# **UB-R02 Technical Reference Guide**

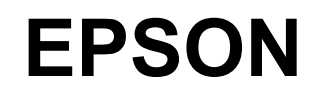

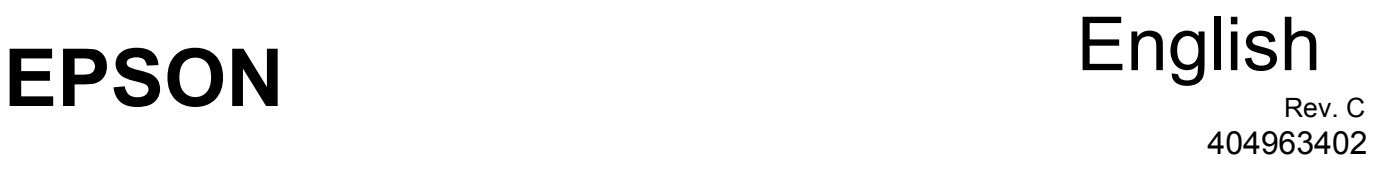

#### **CAUTIONS**

- ❏ This document shall apply only to the product(s) identified herein.
- ❏ No part of this document may be reproduced, stored in a retrieval system, or transmitted in any form or by any means, electronic, mechanical, photocopying, recording, or otherwise, without the prior written permission of Seiko Epson Corporation.
- ❏ The contents of this document are subject to change without notice. Please contact us for the latest information.
- ❏ While every precaution has been taken in the preparation of this document, Seiko Epson Corporation assumes no responsibility for errors or omissions.
- ❏ Neither is any liability assumed for damages resulting from the use of the information contained herein.
- ❏ Neither Seiko Epson Corporation nor its affiliates shall be liable to the purchaser of this product or third parties for damages, losses, costs, or expenses incurred by the purchaser or third parties as a result of: accident, misuse, or abuse of this product or unauthorized modifications, repairs, or alterations to this product, or (excluding the U.S.) failure to strictly comply with Seiko Epson Corporation's operating and maintenance instructions.
- ❏ Seiko Epson Corporation shall not be liable against any damages or problems arising from the use of any options or any consumable products other than those designated as Original EPSON Products or EPSON Approved Products by Seiko Epson Corporation.

#### **TRADEMARKS**

EPSON® and ESC/POS® are registered trademarks of Seiko Epson Corporation.

Microsoft<sup>®</sup> Windows<sup>®</sup> and Windows NT<sup>®</sup> are registered trademarks of Microsoft Corporation.

General Notice: Other product and company names used herein are for identification purposes only and may be trademarks of their respective companies.

#### **ESC/POS Proprietary Command System**

EPSON took the initiative by introducing ESC/POS, a proprietary POS printer command system including patented commands and enabling versatile POS system construction with high scalability. Compatible with all types of EPSON POS printers and displays, this proprietary control system also offers the flexibility to easily make future upgrades. Its popularity is worldwide.

#### <span id="page-3-0"></span>*The influence on the environment of radio wave radiation*

- ❏ The Radio Frequency module that can be installed in this product radiates the same high frequency energy as some other high frequency devices but the level of the energy radiated from it is suppressed so that it is much lower than the electromagnetic energy radiated from radio equipment like cell phones.
- ❏ Under some situations and in certain environments, the use of this equipment is sometimes limited by the owner of the building or a representative with responsibility for the group. For example, it may be restricted in the following case:
	- Use in an environment where it may cause interference with other devices and services.
- ❏ If you do not understand the radio device usage policy in a specific group or environment, such as an airport, ask permission before turning on the power of this product.

#### <span id="page-3-1"></span>*The influence on the human body of radio wave radiation*

The output power radiated from the Radio Frequency module that can be installed in this product is much lower than the radiation limit specified in the safety standard. However, it is best to avoid allowing this product to contact your body during usual operation. While using, be especially careful not to touch the cover of the antenna. (See "Chapter 1 Part Names"for the location of the antenna.)

#### <span id="page-3-2"></span>*Note about interference*

- ❏ The Radio Frequency module that can be installed in this product generates, uses, and can radiate radio frequency energy and, if not installed and used in accordance with the instruction manual, may cause harmful interference to radio communications.
- ❏ If this equipment does cause harmful interference to radio or television reception, which can be determined by turning the equipment off and on, the user is encouraged to try to correct the interference by one or more of the following measures:
	- -Reorient or relocate the receiving antenna.
	- -Increase the separation between the equipment and receiver.
	- -Connect the equipment into an outlet on a circuit different from that to which the receiver is connected.
	- -Consult your dealer or an experienced radio/TV technician for help.
- ❏ Never disassemble or modify this product or the installed Radio Frequency module.
- ❏ Seiko Epson Corporation shall not be liable for interference to radio/TV resulting from changes or modifications to this product or the installed Radio Frequency module not expressly approved by Seiko Epson Corporation.
- ❏ Other radio equipment sometimes uses the same frequency band that this unit uses. To prevent radio wave interference with other radio equipment, pay attention to the following matters when you use this product:
	- The Radio Frequency module that can be installed in this product uses the Industrial Scientific and Medical band (2.4 GHz), DS-SS modulation, and the interference distance is 40 m.
	- Other equipment that uses the same frequency band used by the Radio Frequency module that can be installed in this product includes equipment for industry, science and medical treatment, microwave ovens, HomeRF, and radio and other broadcasting equipment (both ones that require a license and ones that do not require a license).
	- 1. Confirm that radio and other broadcasting equipment are not used nearby before using this product.
	- 2. When trouble occurs, for example, if the Radio Frequency module causes problems such as radio wave interference, consult your dealer.

#### <span id="page-5-0"></span>*Note about security*

This section describes security concerns when using a wireless LAN by using the Radio Frequency module that can be installed in this product. Please also see the security information in Appendix A.

#### *Security is important for the protection of the user's privacy*

A wireless LAN has the advantage that information can be exchanged by using radio waves instead of a cable. However, radio waves are not confined to a cable and can be received in a fairly wide area and through obstacles such as walls, so if security is not used, the following problems may occur.

#### *Communication data can be received by stealth.*

A third person can receive private communication data by intercepting the radio waves intentionally. Such a person could receive items such as the following:

Personal information, such a an ID and password or credit card number

The contents of e-mail.

Data which is communicated between the PC and printer.

#### *Illegal access*

A third person can access the network and cause damage such as the following:

Personal information and secret information can be removed.

Invalid information can be sent as if it were from a legitimate user of the network.

Intercepted communication contents can be re-written and sent.

Data and the system can be destroyed by an electronic virus.

This product, the wireless LAN card, and the access point have security mechanisms to counter these problems. If you use the security settings for this product, you can nearly eliminate these problems.

In some cases, the wireless LAN equipment is not set up before it is sold to the user. Therefore, to attempt to prevent security problems, always use all the security settings for the wireless LAN equipment according to the manual.

The security functions, however, cannot guarantee 100% security. Please understand this when you use this product.

When you cannot set the security by yourself, please ask your dealer.

Seiko Epson Corporation suggests that the security setting is set by the judgment and the responsibility of user after understanding the possible problems resulting from using this product without the security settings.

For details about wireless LAN security, see Appendix A "Wireless LAN Security."

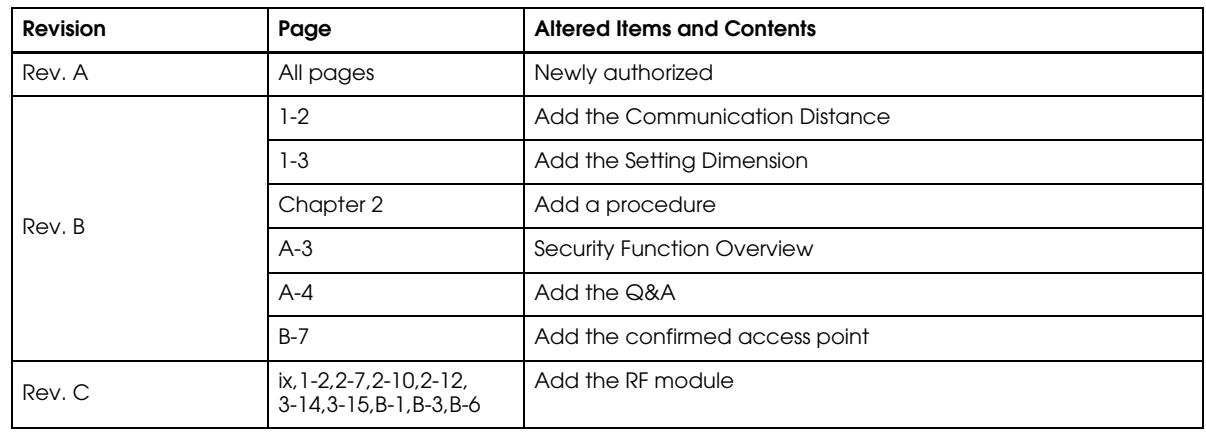

#### <span id="page-6-0"></span>*Revision Information*

#### <span id="page-7-0"></span>*Key to Symbols*

The following symbols are used in the documentation for this product. See the specific warnings and cautions at appropriate points throughout this guide.

### *WARNING:*

*Warnings must be followed carefully to avoid serious bodily injury.*

### *CAUTION:*

*Cautions must be observed to avoid minor injury to yourself or damage to your equipment.*

*Note:*

*Notes have important information and useful tips on the operation of your printer.*

#### <span id="page-7-1"></span>*Safety Precautions*

This section presents important information to ensure safe and effective use of this product. Please read this section carefully and store it in an accessible location.

## *CAUTION:*

- ❏ Be careful to avoid dropping conductive objects such as paper clips on the circuit board, as they could short circuit connections and cause damage from excessive current.
- ❏ This product should only be connected to the devices specified in this guide. Connecting other devices could cause damage, fire or explosion.
- ❏ Never disassemble or modify this product. Tampering with this product may result in injury, fire, or electric shock.
- ❏ Be sure to set the product on a firm, stable, horizontal surface. The product may break or cause injury if it falls.
- ❏ Do not use in locations subject to high temperature, humidity or dust levels. Excessive temperature, humidity or dust may cause equipment damage, fire, or shock.
- ❏ Parts on the circuit board may become hot during operation. Therefore, wait approximately 10 minutes after turning the power off before touching them.
- ❏ To prevent the possibility of electrical shock, do not perform installation or connect cables during a thunderstorm.

#### <span id="page-8-0"></span>*Product Servicing*

This product cannot be serviced at the component level. If damage occurs, the UB-R02 should be replaced as a unit.

#### <span id="page-8-1"></span>*About This Guide*

This guide is intended to provide all information necessary for system planning, design, installation and application of the UB-R02 for designers and developers of POS systems.

#### <span id="page-8-2"></span>*Contents of the Guide*

The configuration of the guide is as follows:

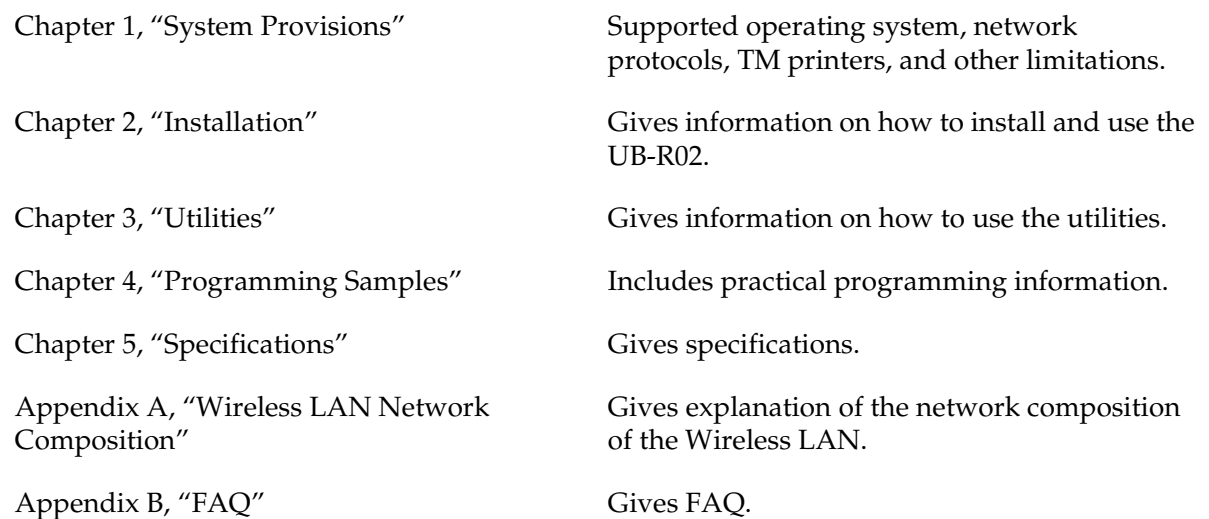

#### <span id="page-8-3"></span>*Related Software and Documents*

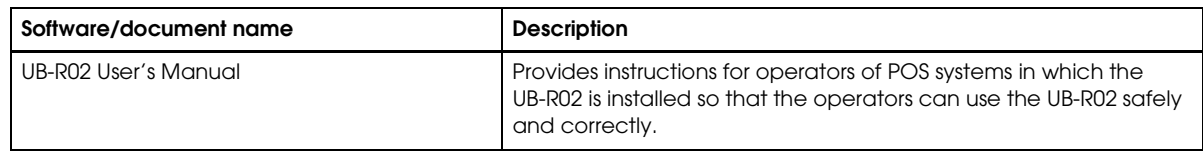

#### <span id="page-9-0"></span>*EMC and Safety Standards Applied*

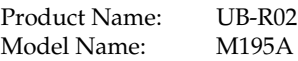

The following standards are applied only to the interface boards that are so labeled. (EMC is tested using EPSON power supplies.)

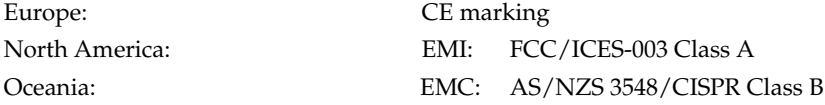

#### **WARNING**

The connection of a non-shielded interface cable to this board will invalidate the EMC standards of this device.

You are cautioned that changes or modifications not expressly approved by Seiko Epson Corporation could void your authority to operate the equipment.

#### <span id="page-9-1"></span>*CE Marking*

The printer conforms to the following Directives and Norms:

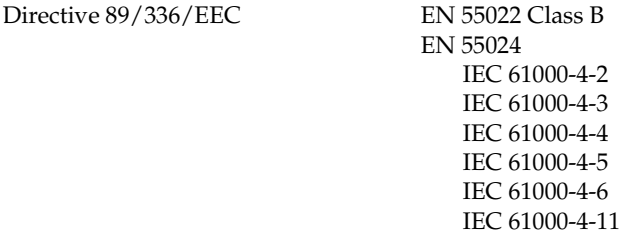

The printer in which this board is installed does not conform to the following:

Directive 90/384/EEC EN45501

#### <span id="page-9-2"></span>*FCC Compliance Statement For American Users*

This equipment has been tested and found to comply with the limits for a Class A digital device, pursuant to Part 15 of the FCC Rules. These limits are designed to provide reasonable protection against harmful interference when the equipment is operated in a commercial environment.

This equipment generates, uses, and can radiate radio frequency energy and, if not installed and used in accordance with the instruction manual, may cause harmful interference to radio communications. Operation of this equipment in a residential area is likely to cause harmful interference, in which case the user will be required to correct the interference at his own expense.

#### <span id="page-9-3"></span>*For Canadian Users*

This Class A digital apparatus complies with Canadian ICES-003.

Cet appareil numérique de la classe A est conforme à la norme NMB-003 du Canada.

#### *RF Module*

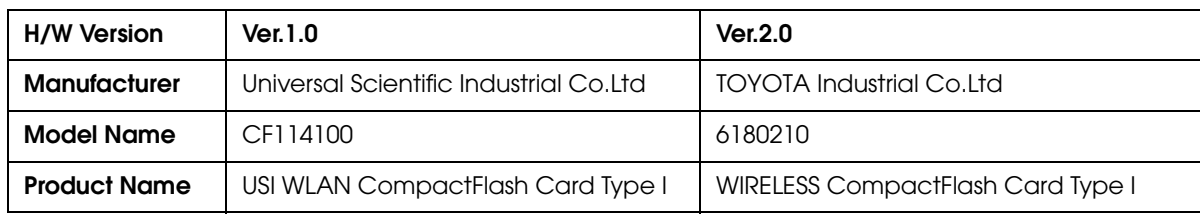

This equipment contains the following wireless module.

#### <span id="page-10-0"></span>*USA*

This device conforms to Part 15 of the FCC rules.

This device has been tested and found to comply with the limits for a Class B digital device, pursuant to Part 15 of the FCC Rules. These limits are designed to provide reasonable protection against harmful interference in a residential installation. This equipment generates, uses, and can radiate radio frequency energy and, if not installed and used in accordance with the instruction manual, may cause harmful interference to radio communications. However, there is no guarantee that interference will not occur in a particular installation. If this equipment does cause harmful interference to radio or television reception, which can be determined by turning the equipment off and on, the user is encouraged to try to correct the interference by one or more of the following measures:

-Reorient or relocate the receiving antenna.

-Increase the separation between the equipment and receiver.

-Connect the equipment into an outlet on a circuit different from that to which the receiver is connected.

-Consult the dealer or an experienced radio/TV technician for help.

For body worn operation, this CF114100 has been tested and meets the FCC RF exposure guidelines when used with the Universal Scientific Industrial Co., Ltd. accessories supplied or designated for this product. Use of other accessories may not ensure compliance with FCC RF exposure guidelines.

#### <span id="page-10-1"></span>*CANADA*

This device conforms to IC, Low Power License-Exempt Radio Communication Devices (RSS-210).

The information such as Certification No., Model Name, and Manufacturer Name are described on the surface of the module.

#### <span id="page-10-2"></span>*EUROPE*

Hereby, Universal Scientific Industrial Co., Ltd., declares that this CF114100 is in compliance with the essential requirements and other relevant provisions of Directive 1999/5/EC.

#### *The UB-R02 can be used only in the countries listed below:*

Austria, Belgium, Germany, Luxembourg, Netherlands, Switzerland, France, Italy, Greece, Spain, Portugal, Denmark, Finland, Ireland, Sweden, UK, USA, Canada, Australia, and New Zealand.

#### <span id="page-11-0"></span>*How to Use this Guide*

#### <span id="page-11-1"></span>*Installation Overview*

Be sure to read Chapter 1 "System Provisions" before using the product.

Perform the following steps to install and configure the UB-R02. See the indicated chapters for detailed information.

- 1. Install the UB-R02 in your printer. See Chapter 2.
- 2. Install the TCP/IP protocol in your operating system, if necessary. See Chapter 3.
- 3. Set the functions of the UB-R02. See Chapter 5.

#### <span id="page-11-2"></span>*Programming*

Chapter 4 provides you with a sample program of printing by using a network.

#### <span id="page-12-0"></span>**Contents**

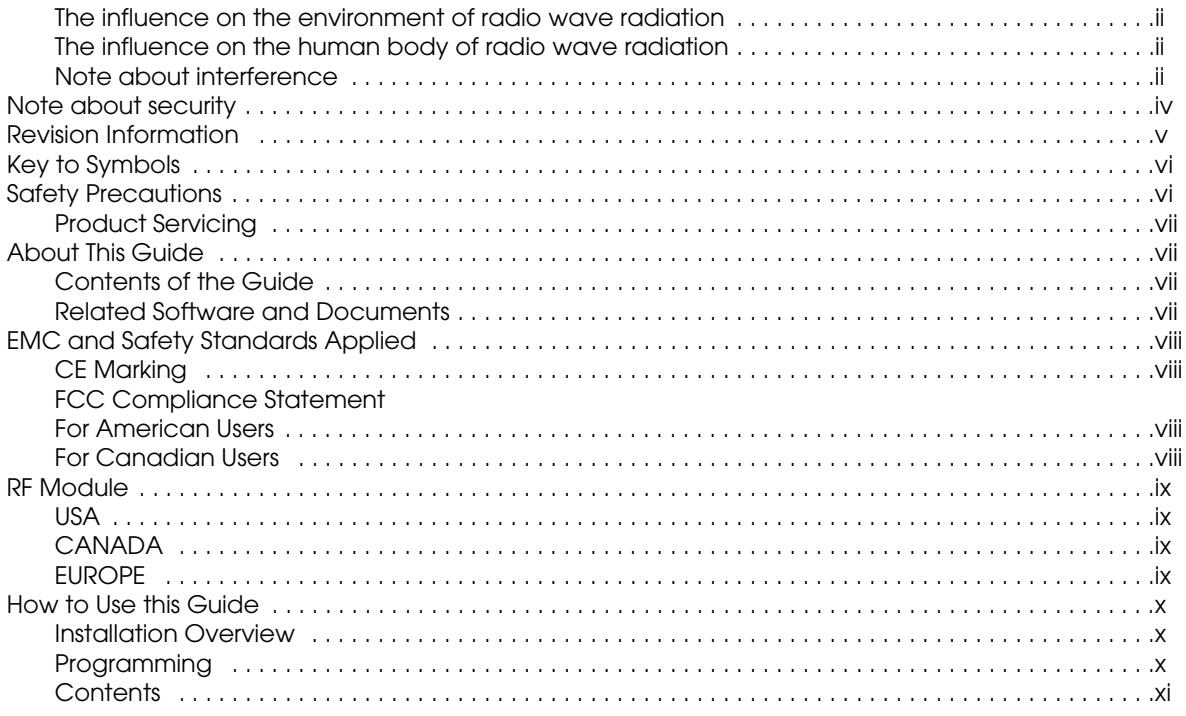

#### Chapter 1 System Provisions

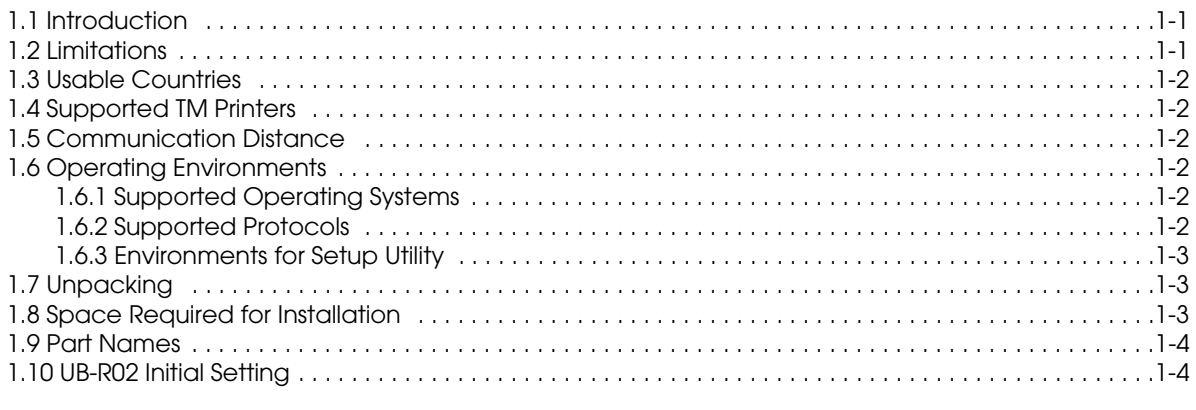

#### Chapter 2 Installation

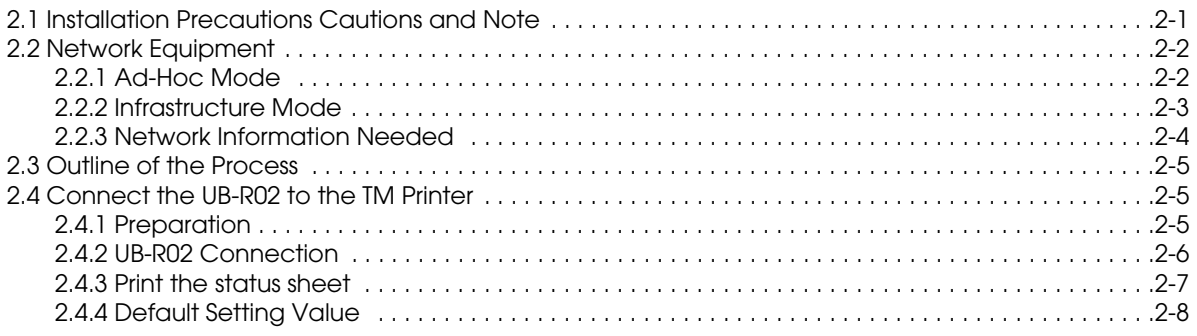

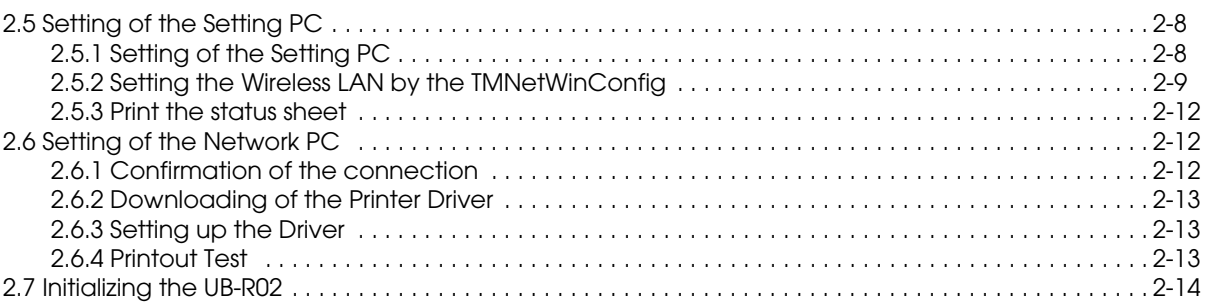

#### Chapter 3 **Utilities**

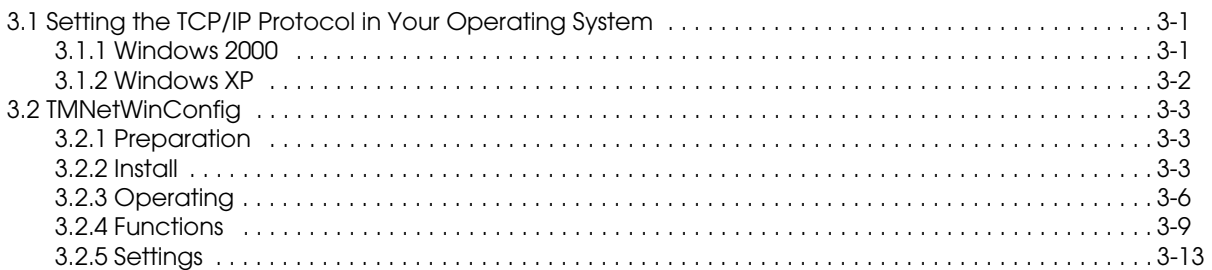

#### Chapter 4 Programming Samples

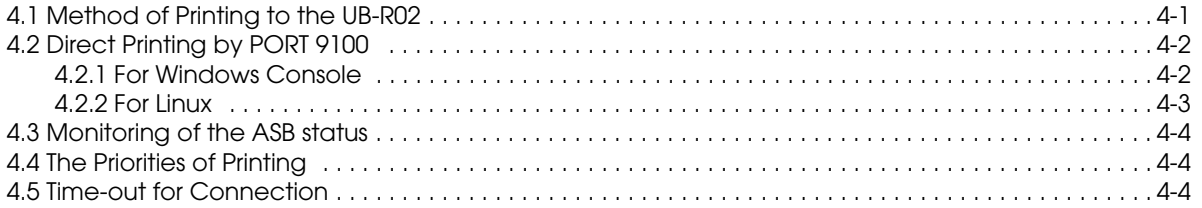

#### Chapter 5 **Specifications**

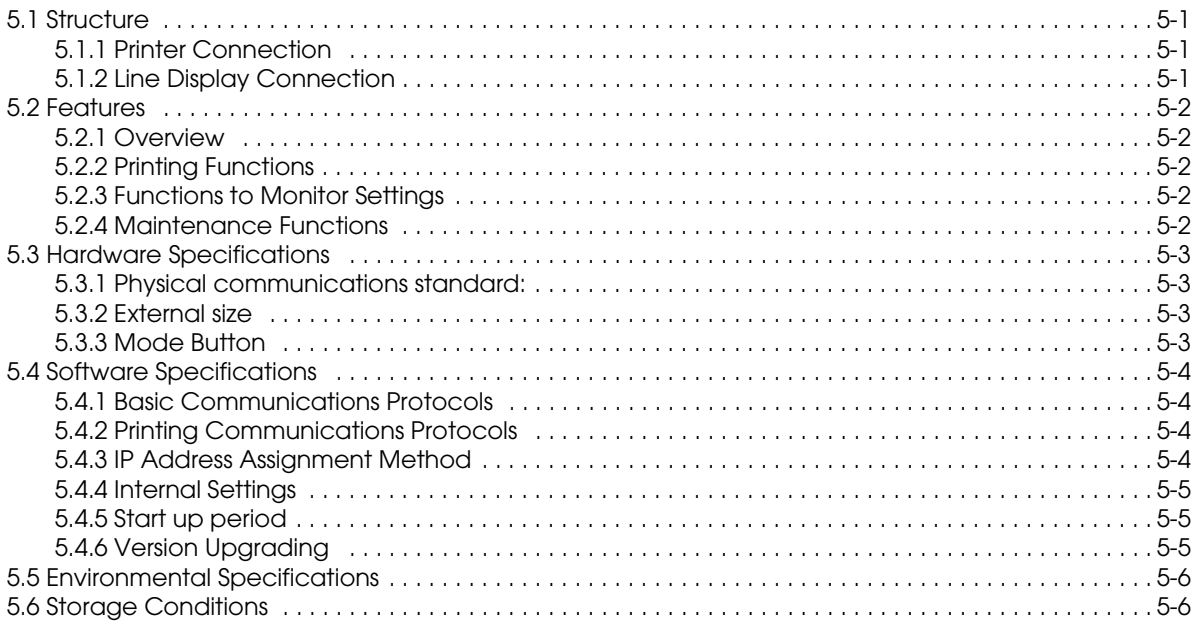

#### *[Appendix A](#page-64-0) [Wireless LAN Network Composition](#page-64-1)*

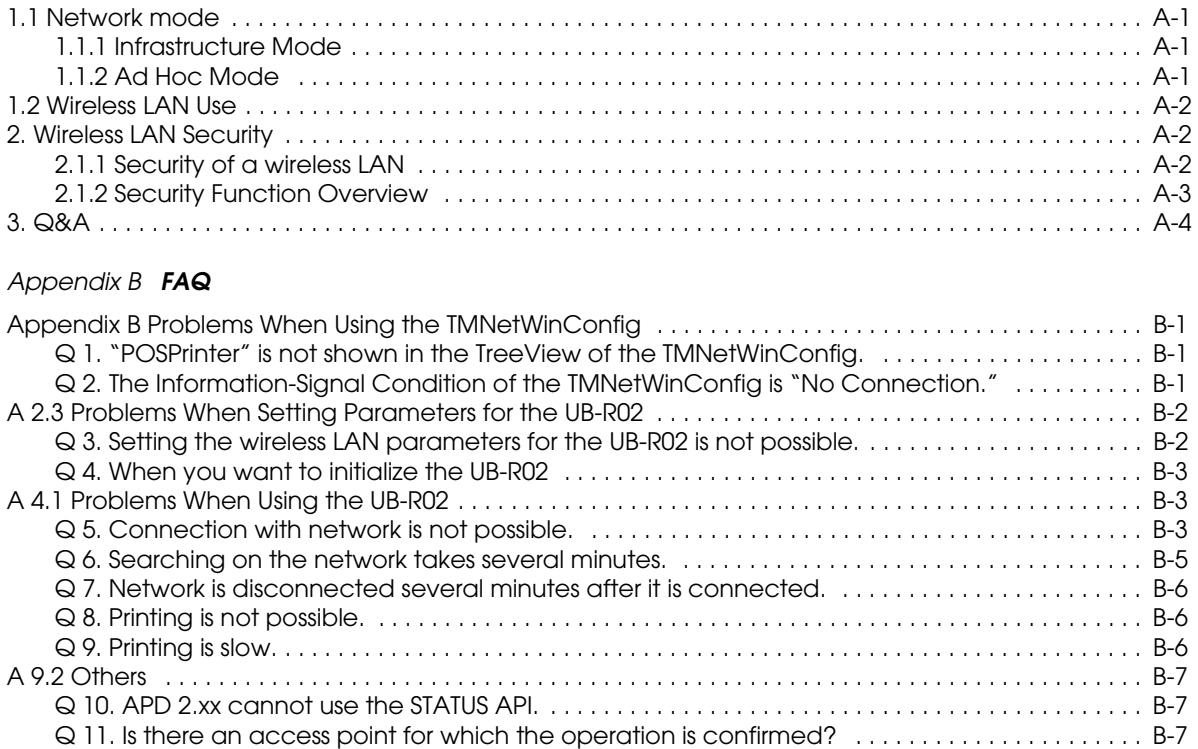

### <span id="page-16-1"></span><span id="page-16-0"></span>*Chapter 1 System Provisions*

#### <span id="page-16-2"></span>*1.1 Introduction*

The UB-R02 is an interface board on which is installed a Radio Frequency module for EPSON TM printers.

The UB-R02 has the following characteristics.

- ❏ The interface can be connected to a variety of TM printers with the universal interface ( See the list below.)
- ❏ TCP/IP protocol is supported
- ❏ 64/128-bit WEP is supported
- ❏ JavaPOS, OPOS, APD compatible

The Radio Frequency module installed on the UB-R02 has the following characteristics.

- ❏ Wireless Ethernet (Compatible with IEEE 802.11b standards )
- ❏ ISM band (2.4GHz)

#### <span id="page-16-3"></span>*1.2 Limitations*

The UB-R02 has following limitations.

- ❏ It cannot be used with the RP-U420.
- ❏ From security point of view, the UB-R02 should not be used with TM printers that have the MICR function.
- ❏ When the UB-R02 is connected, the DM-D connector on the TM unit cannot be used.
- ❏ The transmission of the radio waves cannot be stopped. The only way to stop the transmission of radio waves is to turn the the TM printer off.
- ❏ The UB-R02 does not support WPA.
- ❏ AC adapter Connection (Note about TM-U200,210) When combining and using the TM-U200 orU210 and the UB-R02, the PA, PB series AC adapter packed with the TM-U200 and U210 cannot be used. Use the PS-180.

#### <span id="page-17-0"></span>*1.3 Usable Countries*

The Radio Frequency module that can be installed in the UB-R02 can be used in the following countries.

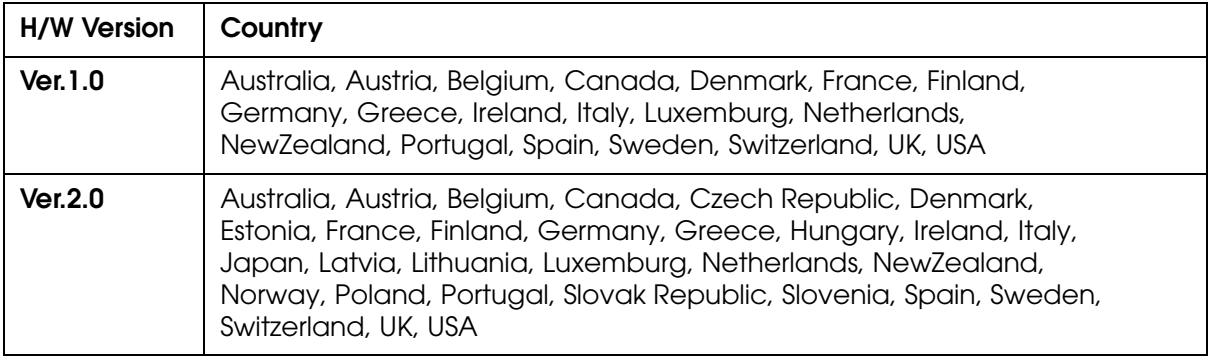

#### <span id="page-17-1"></span>*1.4 Supported TM Printers*

Any printer with an EPSON UIB interface can be used.

The UB-R02 cannot be used with the RP-U420.

#### <span id="page-17-2"></span>*1.5 Communication Distance*

- ❏ The communication distance is 30 meters {98 feet}.
- ❏ The communication distance depends on the surrounding environment of the electric wave, any obstacles, the placing and so on. Make a thorough evaluation when setting up.

#### <span id="page-17-3"></span>*1.6 Operating Environments*

#### <span id="page-17-4"></span>*1.6.1 Supported Operating Systems*

- ❏ Windows XP
- ❏ Windows 2000

#### <span id="page-17-5"></span>*1.6.2 Supported Protocols*

❏ Complies with TCP/IP protocol (LPR and socket communications)

#### <span id="page-18-0"></span>*1.6.3 Environments for Setup Utility*

❏ Using the TMNetWinConfig (version 2.0 or later)

The setting contents can be confirmed by the TMNetWinConfig Utility. Because this utility is not bundled with the product, please download it from following URL.<br>http://pos.epson.com/ (USA/Canada and North America) (USA/Canada and North America)<br>(Europe and other countries) http://www.epson-pos.com/

For details on setup, see Chapter 2.

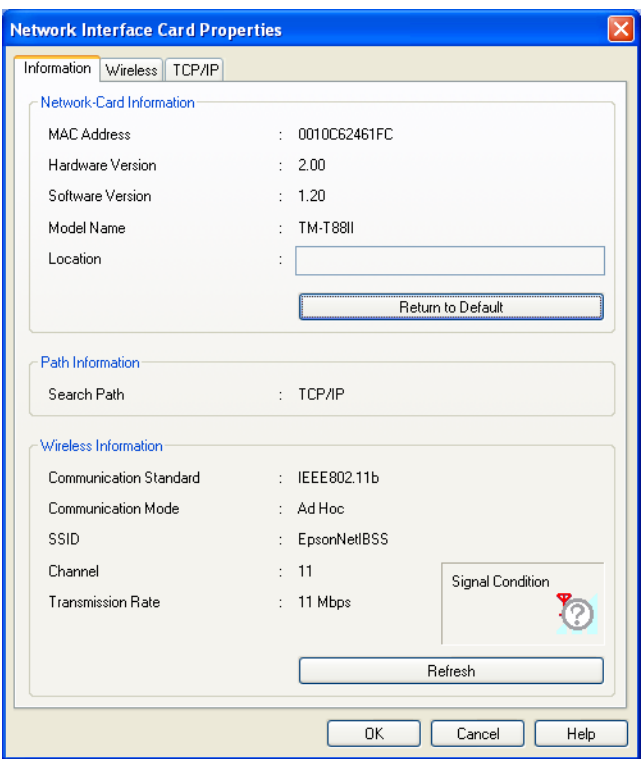

#### <span id="page-18-3"></span><span id="page-18-1"></span>*1.7 Unpacking*

- ❏ UB-R02
- ❏ UB-R02 User's Manual

#### <span id="page-18-2"></span>*1.8 Space Required for Installation*

The position of the UB-R02 is different for different printers. For example, when it is installed in the back of one model, it increases the depth of by printer by 43 mm  $\{1.7 \text{ in.}\}$ . Take this into consideration for your installation.

#### <span id="page-19-0"></span>*1.9 Part Names*

The following view shows the part names of the UB-R02.

#### *Parts side*

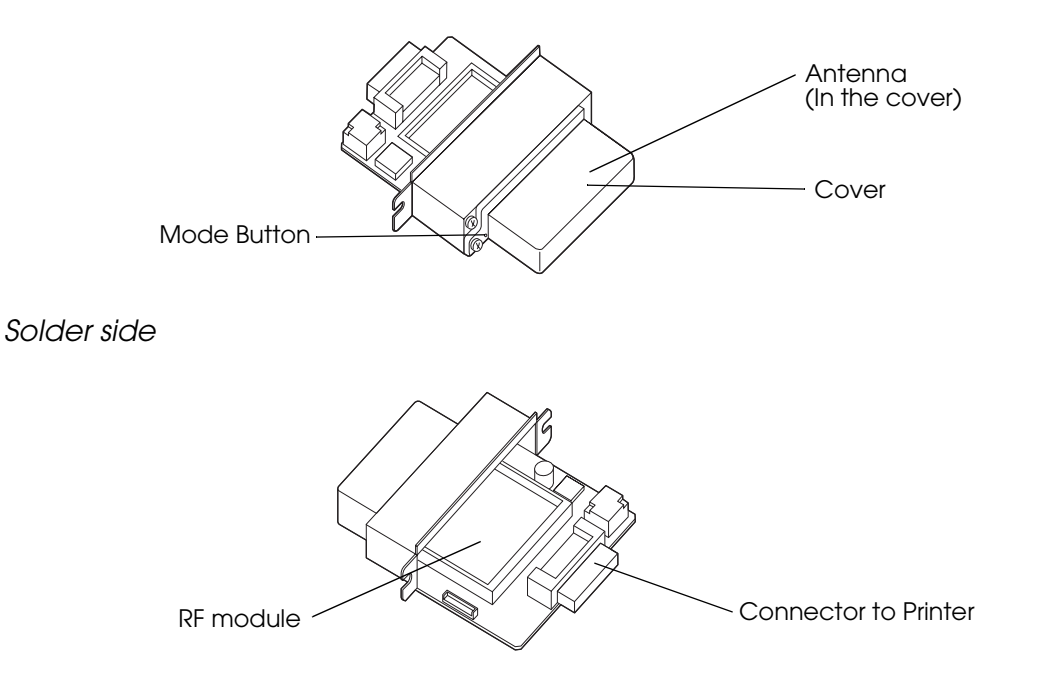

#### <span id="page-19-1"></span>*1.10 UB-R02 Initial Setting*

The initial setting values of the UB-R02 are as follows.

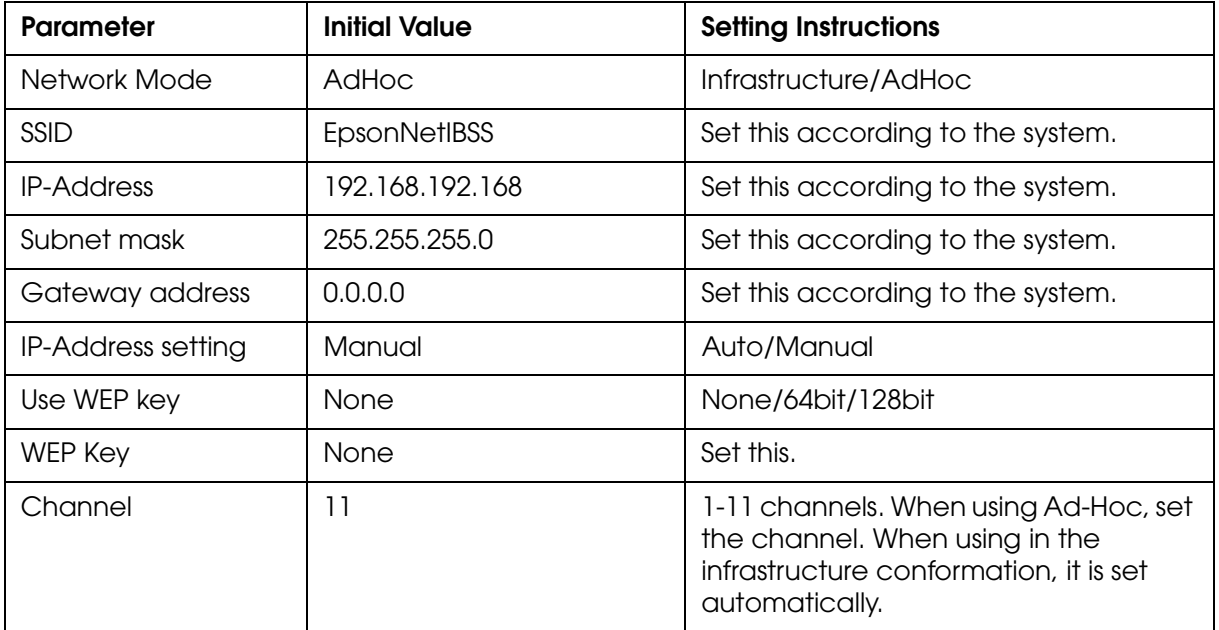

### <span id="page-20-1"></span><span id="page-20-0"></span>*Chapter 2 Installation*

This chapter describes the UB-R02 installation. The UB-R02 is an interface board on which is installed the Radio Frequency module for Epson TM printers. The Radio Frequency module is installed on the UB-R02 at the factory.

To set up the printer, install the UB-R02 in the Epson TM printer and initialize the UB-R02 to return it to its default setting. Set the PC to be able to communicate with the UB-R02. Then change the setting of the UB-R02 using the setting PC. The UB-R02 can be set by using the dedicated utility TMNetWinConfig.

#### <span id="page-20-2"></span>*2.1 Installation Precautions Cautions and Note*

## *CAUTION:*

*Before installing, disconnect the Power Unit from the TM Printer (as well as turning the power switch off).*

*Even when the power switch is off, voltage is still present at some points on the circuit board. Changing components while the Power Unit is connected can cause damage to the UB-R02 and the printer.*

*A grounded wrist strap should be worn during installation to avoid damage from static electricity.*

*To avoid damage from static electricity when the unit is removed, place it on an staticsafe surface such as conductive foam.*

*Protect the unit from vibration and shock that could damage to the unit.*

*Do not attempt to wire this product other than as described in this document. Improper wiring could cause damage, fire or explosion.*

*Never disassemble or modify this product. Tampering with this product may result in injury, fire, or electric shock.*

#### *Note:*

*Because the default IP address for all the wireless printers is the same, you should power on and configure only one printer at a time.*

#### <span id="page-21-0"></span>*2.2 Network Equipment*

The equipment required depends on the network mode of the wireless LAN. Equipment (except the printer) for printing only is shown below; prepare the equipment according to the network mode to be used.

#### <span id="page-21-1"></span>*2.2.1 Ad-Hoc Mode*

❏ Setting PC OS: Windows 2000 or XP A wireless LAN that can connect by the "Ad-Hoc Mode"

> The UB-R02 is set to the "Ad-Hoc Mode" by default. So a PC with the wireless LAN function is needed. When using a PC card for the wireless LAN, install the exclusive driver for it.

❏ Setting Utility EPSON TMNetWinConfig Ver.2.00 or later

This utility is an exclusive one to set up the UB-R02. It is compatible with Windows 2000 and XP, and it has no printing function. Download the utility from the Web site of EPSON and install it in the setting PC. Install it in a PC that manages a network if necessary.

❏ Network PC For IEEE 802.11b

Prepare at least one Network PC, which can be the PC for setting.

❏ TM Printer Driver Advanced Printer Driver(APS) or OPOS

Download the TM Printer Driver from the Epson Web site and install it on the PC on the network. Also, after connecting the wireless LAN, set the printer port to print by TCP/IP.

It is possible to connect from devices such as PDAs, but prepare other applications for printing by users.

#### <span id="page-22-0"></span>*2.2.2 Infrastructure Mode*

❏ Setting PC OS: Windows 2000 or XP A wireless LAN that can connect by the "Ad-Hoc Mode"

> The UB-R02 is set to the "Ad-Hoc Mode" by default. So a PC with the wireless LAN function is needed. When using a PC card for the wireless LAN, install the exclusive driver to use it.

❏ Setting Utility EPSON TMNetWinConfig Ver.2.00 or later

This utility is the exclusive one to set the UB-R02. It is compatible with Windows 2000 and XP, and it has no printing function. Download the utility from the Epson Web site and install it on the setting PC. Install it on the PC that manages a network if necessary.

❏ Access Point For IEEE 802.11b Channel:1~11 Prepare at least one Network PC

> An access point is necessary for the "Infrastructure mode." IEEE 802.11a/b compatible or IEEE  $802.11a/b/g$  compatible can be used. We recommend an access point with the SSID function preventing connections from "ANY" and other equipment, and also an access point that can use several kinds of keys.

❏ Network PC For Ethernet

Prepare at least one Network PC. The wireless LAN function is not used. It is possible to use this as the setting PC; however, we recommend the preparation of another PC for the network because the network setting on the PC must be changed every time the UBR02A setting is changed.

❏ Network Cable For Ethernet

Connect the Network PC and the access point.

❏ TM Printer Driver Advanced printer Driver (APD) or OPOS

Download the TM Printer Driver from the Epson Web site and install it on the PC on the network. Also, after connecting the wireless LAN, set the printer port to print with TCP/IP.

#### <span id="page-23-0"></span>*2.2.3 Network Information Needed*

Get the following information to connect with the network.

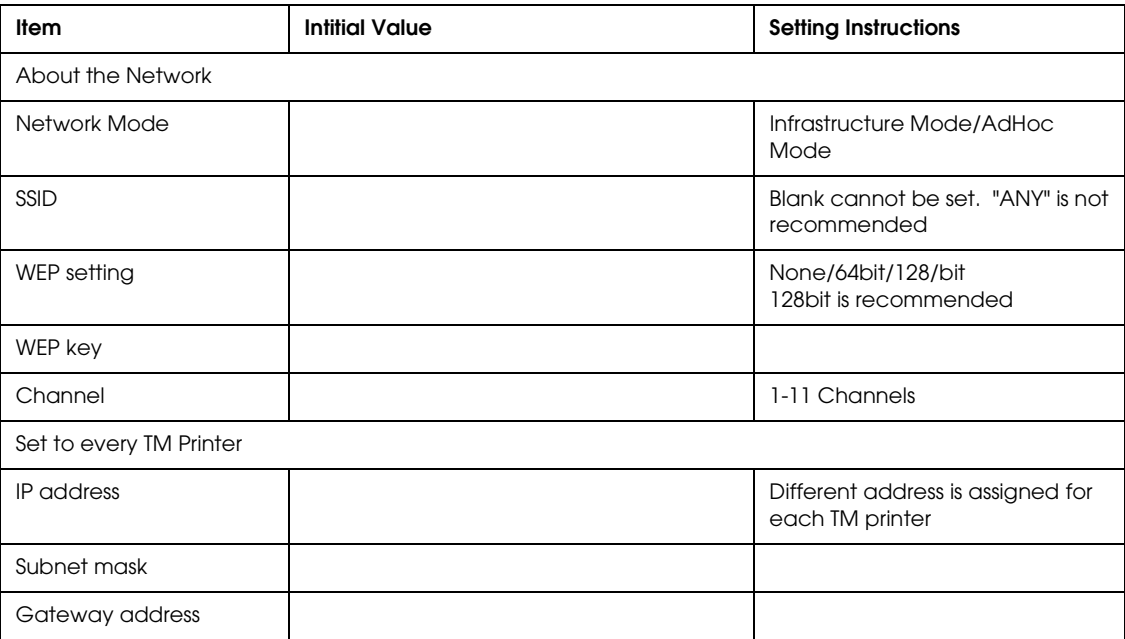

#### <span id="page-24-0"></span>*2.3 Outline of the Process*

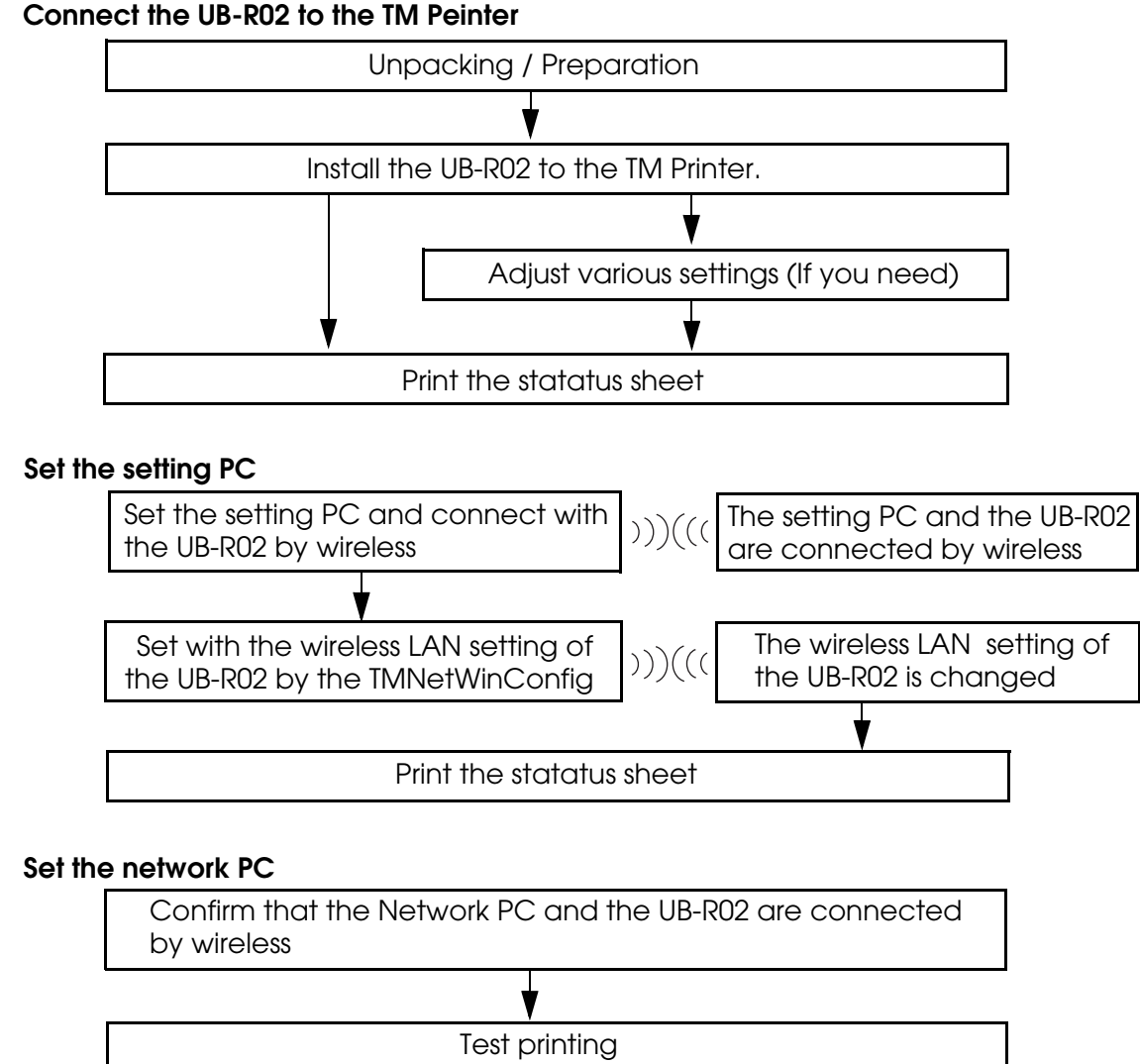

#### <span id="page-24-1"></span>*2.4 Connect the UB-R02 to the TM Printer*

The UB-R02 is set to the "Ad-Hoc Mode" by default. So if you want to use it in "Infrastructure Mode," first connect the UB-R02 in the "Ad-Hoc Mode" and then use the PC to change the setting of the UB-R02 to "Infrastructure Mode."

*In the Ad-Hoc Mode, the SSIDs, WEPs, and Channels of all of the equipment on the network must be set to the same values.*

#### <span id="page-24-2"></span>*2.4.1 Preparation*

Before beginning the installation, prepare the following.

*Note:*

- The TM Printer and Epson power supply
- The UB-R02
- A PC that can use a wireless LAN.
- A network system to which the TM printer will be connected. (For the Ad-Hoc Mode, it is a PC with a wireless LAN card. For the Infrastructure Mode, it includes the Access Point or Points and the network.)

### *Note:*

*Confirm the SSID, the IP Address, and the network key (WEP) of the LAN environment.*

*The channels that the UB-R02 can use are 1 through 11. If the channel of the PC or an AP of the LAN environment is set to 12 or over, it must be changed to 11 or less.*

#### <span id="page-25-0"></span>*2.4.2 UB-R02 Connection*

- 1. Confirm items in the pack. [\(See "Unpacking" on page 1-3.](#page-18-3))
- 2. Remove the two screws of the universal interface connector of the TM Printer and connect the UB-R02, and fix it with two screws.

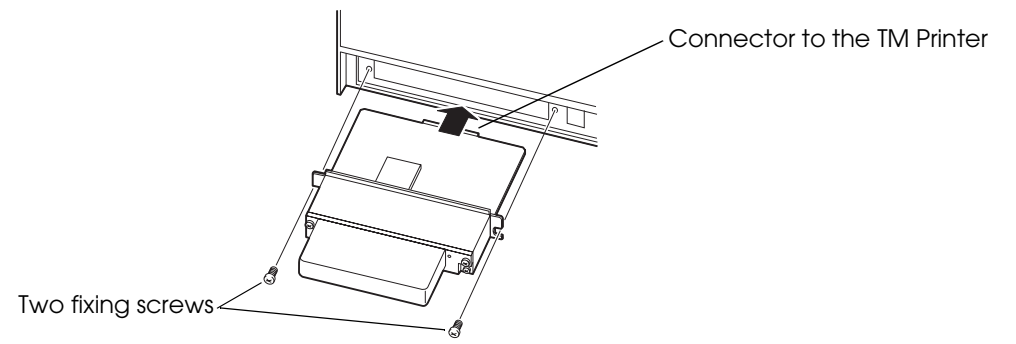

- 3. Set the DIP switch of the TM Printer. The interface of the TM printer must be selected as "parallel" with the appropriate settings. If a TM printer that can set the reset signal for pin 31 is used, set to "enable." Refer to the Technical Reference Guide for each TM printer for these settings for details. Also, set the memory switches according to your needs.
- 4. Power on the printer. Then, after waiting a little, hold down the mode button on the interface card for more than 3 seconds. The printer prints the status sheet for the UB-R02. You can check all setting values necessary for the network connection.

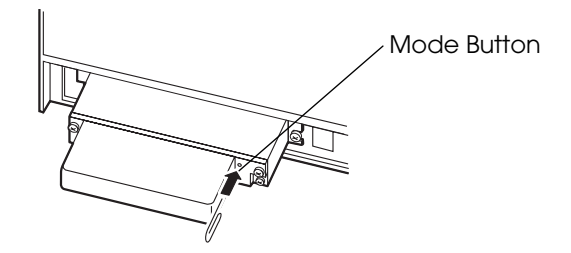

*Note: The printed result (Status sheet) is necessary for later steps.*

- 5. Turn the power switch of the TM Printer on while pressing the Feed button. A status sheet of the TM Printer is printed.
- 6. Turn off the TM Printer.

#### <span id="page-26-0"></span>*2.4.3 Print the status sheet*

Power on the TM Printer, and after waiting 1~2 seconds, hold down the push button of the UB-R02 for more than 3 seconds by using a clip or penpoint. The parameter sheet of the UB-R02 is printed. The setting value necessary to connect the network can be confirmed.

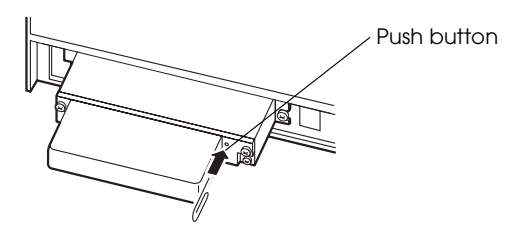

❏ An example of a status sheet

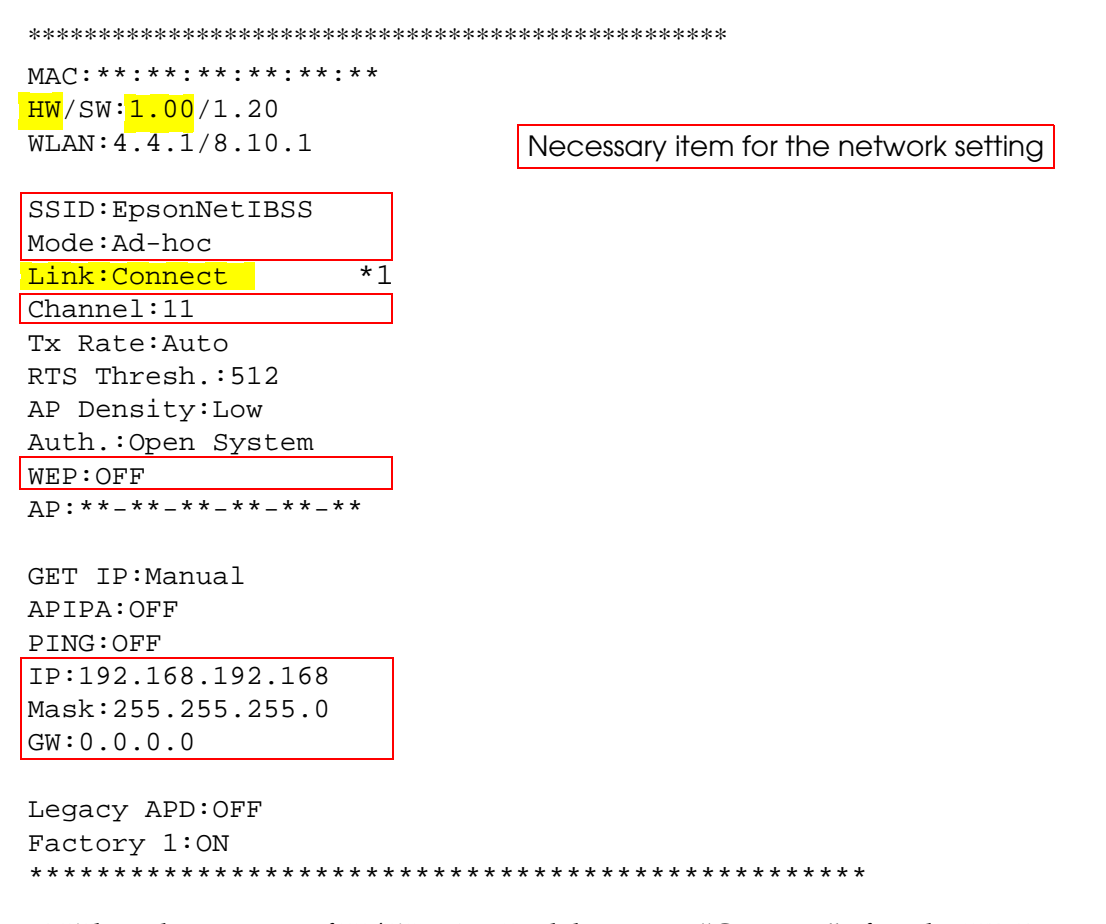

\*1:When the version of H/W is 1.0, Link becomes "Connect" after the UB-R02 can be connected with the peripheral equipment. When the version of H/W is 2.0, Link becomes "Connect" automatically after the AD-Hoc network is built by the UB-R02 even if the UB-R02 cannot be connected with the peripheral equipment.

*Note: The printed parameter sheet is used with the next step.*

#### <span id="page-27-0"></span>*2.4.4 Default Setting Value*

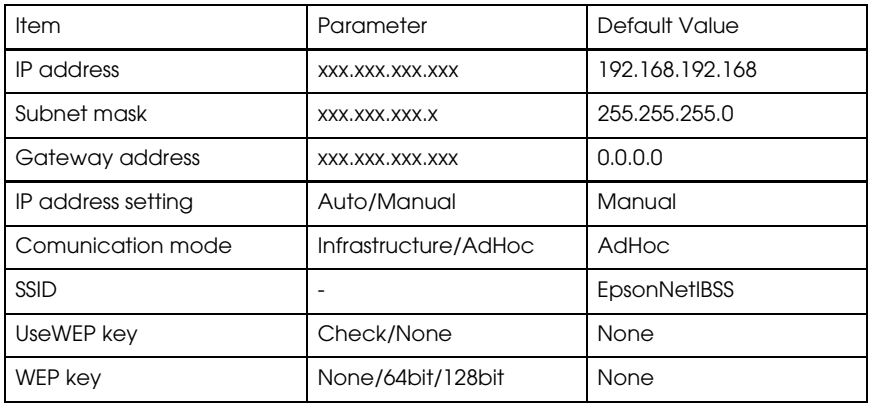

The default setting value of the network relation to the UB-R02 is as follows.

#### <span id="page-27-1"></span>*2.5 Setting of the Setting PC*

Set the setting PC to be able to connect with the network.

#### <span id="page-27-2"></span>*2.5.1 Setting of the Setting PC*

Set the LAN setting of the PC to match the parameter sheet printed by following the instructions in *"[Print the status sheet](#page-26-0)" (page 2-7).* The items to set are shown below.

### *Note:*

*As for the setting method, refer to the manual of the PC or the manual of the wireless LAN card.*

- ❏ Network mode (Ex : AdHoc mode)
- ❏ SSID (Ex : EpsonNetIBSS)
- ❏ WEP (Ex : None)
- ❏ IP address (Ex :192.168.192.2)

(Don't set an address that is the same as the IP address of the printer. Example : When the IP address of the printer is 192.168.192.168, set the IP address of the PC to 192.168.192.2. Never use the same address: 192.168.192.168.)

❏ Channel (Ex : 11ch)

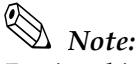

*During this step, the setting PC and the TM printer can communicate. When setting the communication, power on the TM printers one by one. Otherwise, when plural TM Printers using the default settings are powered on, the printer being used is not known.*

#### <span id="page-28-0"></span>*2.5.2 Setting the Wireless LAN by the TMNetWinConfig*

- 1. Turn on your printer.
- 2. Run "TMNetWinConfig" on the setting PC.

*Note: If the utility hasn't been installed on the setting PC, install it now.*

3. Confirm that the printer is shown on the list view.

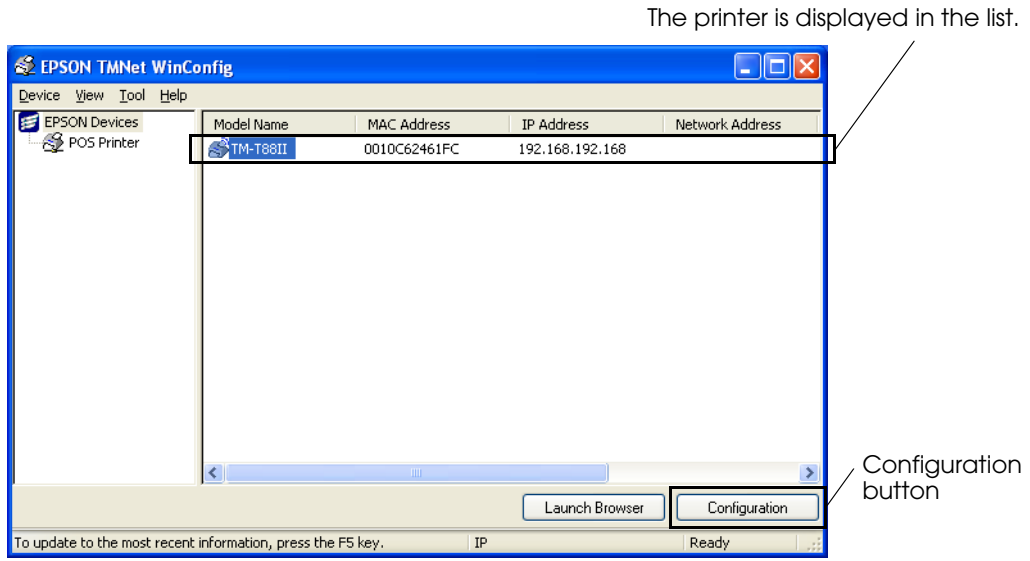

*Note:*

*If the printer is not shown on the list view, See "["POSPrinter" is not shown in the TreeView of](#page-70-5)  [the TMNetWinConfig.](#page-70-5)" on page B-1.*

4. Select the printer from the list view. Click the "configuration" button.

5. The Network Interface Card Properties dialog is displayed. Select the "Information" tab. Confirm the electric wave strength level of the "Signal Condition."

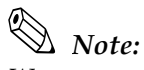

*We recommend to use under the condition which the Signal Condition is "Excellent" .*

*When the Signal Condition is "poor"*  $\int_{a}^{b}$  *, [\(page B-1.\)](#page-70-6)* 

*When the Signal Condition is "No Connection"* **<sup>***T***</sup>**, *[\(page B-1.\)](#page-70-5)* 

*When the version of H/W is 2.0 and the communication mode is the AD-Hoc, the electric wave strength level is always . Refer to ["Print the status sheet" \(page 2-7\)](#page-26-0) as for the version of H/W.*

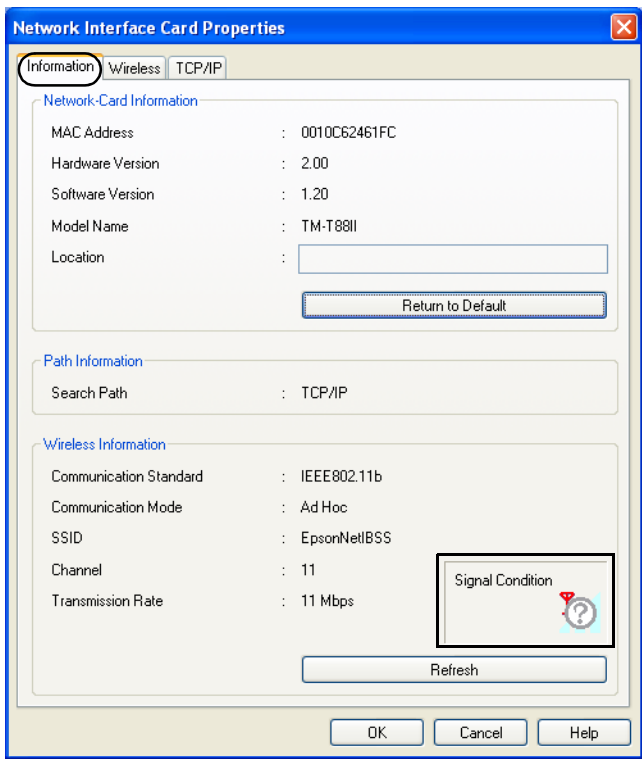

6. Select the "Wireless" tab. Set the Communication Mode (Network Mode) to "AdHoc" or "Infrastructure."

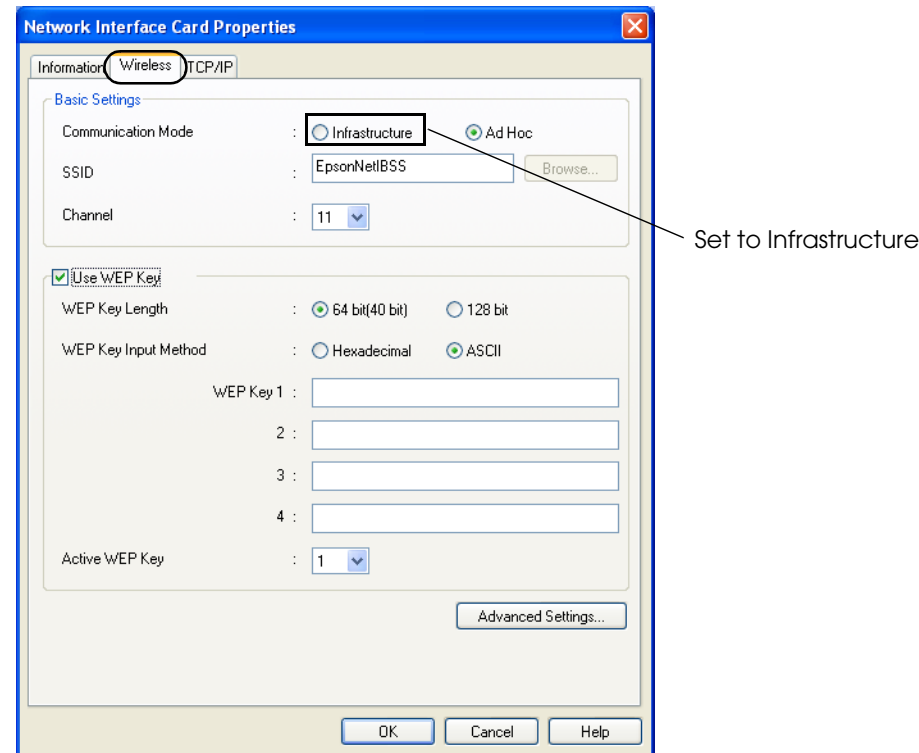

- 7. Set following items for the wireless LAN installed in the printer.
	- Network mode ("AdHoc" or "Infrastructure")
	- SSID
	- Channel
	- WEP Key We strongly recommend 128 bit for the WEP Key.

### *Note:*

*If you make a mistake in the WEP key, communication is not possible. Even if the Status sheet is printed, the WEP key is not understood. When the WEP key is not understood, reset the UB-R02. After setting the UB-R02 to the default setting, set it again once more from the section on preparing a host PC on [page 2-5](#page-24-0).* 

- 8. Click "TCP/IP" tab.
- 9. Set following items for the wireless LAN installed in the printer.
	- Method for specifying the IP address
	- IP address setting (IP address, Subnet Mask, Default gateway)

10. Click "OK" and the property of the network I/F is closed. And the setting of the TM printer is updated. Then the printer that was displayed in the list viewdisappears because the connection with the setting PC is stopped by changing the network setting of the TM Printer.

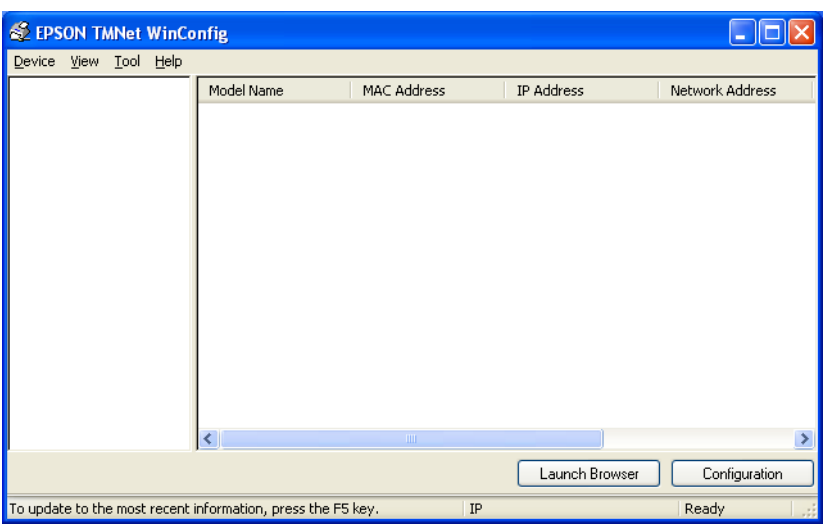

#### <span id="page-31-0"></span>*2.5.3 Print the status sheet*

Print the parameter sheet of the TM Printer and confirm that the setting contents are reflected. Refer to ["Print the status sheet" \(page 2-7\)](#page-26-0) for the printing method.

#### <span id="page-31-1"></span>*2.6 Setting of the Network PC*

#### <span id="page-31-2"></span>*2.6.1 Confirmation of the connection*

Confirm that the TM Printer can be connected with the network environment by using the network PC.

### *Note:*

*Refer to the manual of the PC or the manual of the wireless LAN card for the setting method of the PC.*

When TMNetWinConfig is installed on the PC on the network, confirm the electric wave condition in the "Information" of the "Network Interface Card Properties.

### *Note:*

*We recommend to use it when the electric wave strength level is "Excellent" .*

*When the version of H/W is 2.0 and the communication mode is the AD-Hoc, the electric wave strength level is always . Refer to ["Print the status sheet" \(page 2-7\)](#page-26-0) as for the version of H/W.*

#### <span id="page-32-0"></span>*2.6.2 Downloading of the Printer Driver*

Download the printer driver for printing from the web site and install it on the PC for printing on the network. The Epson Advanced Printer Driver (APD) and OPOS can be downloaded from the web sites listed on page 1-3. Refer to the Epson Advanced Printer Driver manual for details on using the APD.

#### <span id="page-32-1"></span>*2.6.3 Setting up the Driver*

Install a printer driver such as OPOS, JavaPOS, or APD, and confirm that it is possible to print normally.

### *Note:*

*You should be able to obtain the correct driver from an Epson web site (see page 1-3) or your dealer.*

#### <span id="page-32-2"></span>*2.6.4 Printout Test*

The printout test is done from the PC on which the TM printer driver is installed.

#### *2.6.4.1 APD*

Refer to the APD manual for the details of installing and using the APD.

- 1. Confirm that the APD is installed.
- 2. Confirm that the module and the TCP/IP Driver are installed for the printer being used. If it is not installed, install the APD.

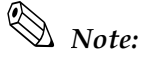

*Sometimes the TCP/IP Driver is not installed even if the module of the printer is installed. In this case, reinstall the APD.*

- 3. Open the property of the TM printer on which the UB-R02 is installed in the OS printer setting.
- 4. Select "EPSON TM/BA/EU Printer Port Ver3" in the Port-"Printer Port Addition"
- 5. Set the IP address of the printer. After that, restart according to the message on the screen.
- 6. Do the APD test print.

#### *2.6.4.2 OPOS Notes*

*Note: Set the IP address of the printer by using the Setup utility for OPOS.*

### *Note:*

*Print by using the CheckHealth function of OPOS.*

#### <span id="page-33-0"></span>*2.7 Initializing the UB-R02*

Holding the mode button while turning on the printer power, and continuing to hold it for five seconds, causes all of the internal settings to return to their factory default values.

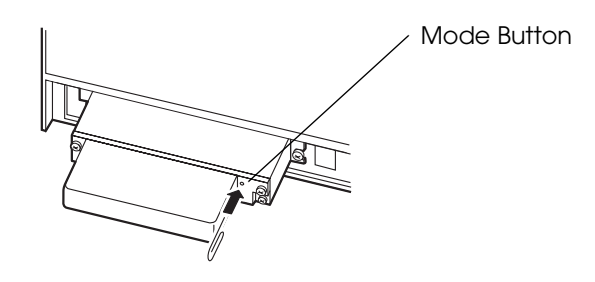

### <span id="page-34-0"></span>*Chapter 3*

#### <span id="page-34-1"></span>*Utilities*

#### <span id="page-34-2"></span>*3.1 Setting the TCP/IP Protocol in Your Operating System*

To set the IP address, you need to install the TCP/IP protocol in your operating system. How to set the TCP/IP protocol is explained for Windows 2000 and Windows XP.

#### <span id="page-34-3"></span>*3.1.1 Windows 2000*

1. Double-click the Network and Dial Set Up icon in the Control Panel; then click Local Area Connection Status.

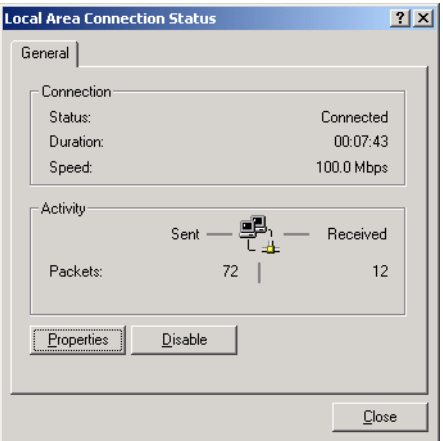

2. Click Properties and check whether the Internet Protocol (TCP/IP) check box is checked. If not, click the check box.

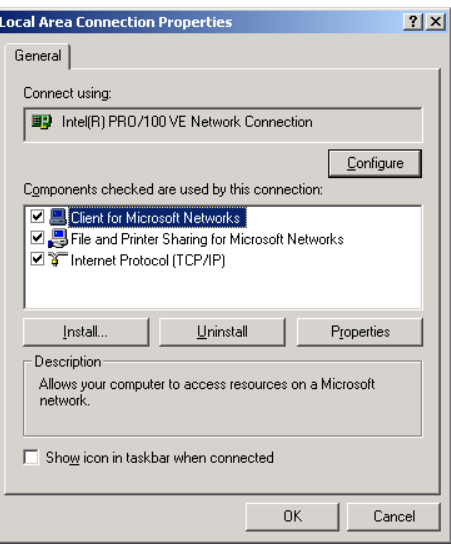

#### *Note:*

*After the TCP/IP is installed, restart your computer and move on to the Installing TMNetWinConfig section.*

#### <span id="page-35-0"></span>*3.1.2 Windows XP*

- 1. Click the Network and Internet Connections icon in the Control Panel; then click Network Connections.
- 2. Double-click the Local Area Connection icon. The Local Area Connection Status dialog is displayed.

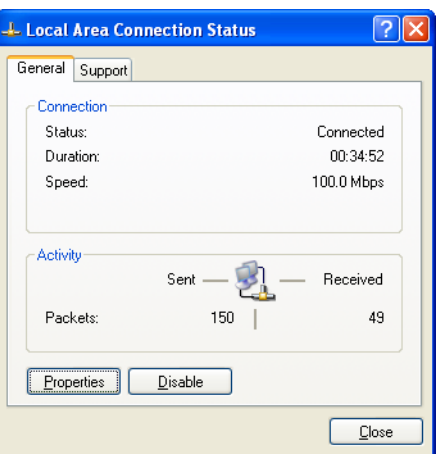

3. Click Properties and check whether the Internet Protocol (TCP/IP) check box is checked. If not, click the check box.

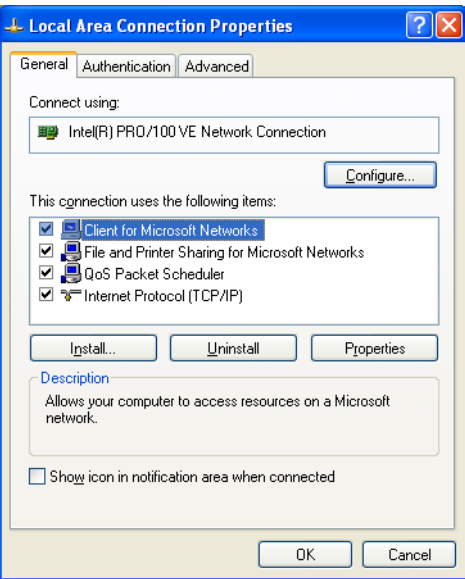

*Note:*

*After the TCP/IP is installed, restart your computer and move on to the Installing TMNetWinConfig section.*
# *3.2 TMNetWinConfig*

### *3.2.1 Preparation*

To find out how to obtain the utility, see ["Environments for Setup Utility" on page 1-3.](#page-18-0)

### *3.2.2 Install*

#### *3.2.2.1 Installation Environment*

Your computer should meet the following conditions:

- ❏ The hard disk must have unused memory of 3 MB or more.
- ❏ The operating system must be one of the following: Windows 2000 or Windows XP.
- ❏ IBM PC/AT compatible with the operating systems mentioned above.

#### *3.2.2.2 Windows 2000 or Windows XP*

- 1. Unzip the file and start Setup.exe.
- 2. The Welcome dialog is displayed. Click Next.

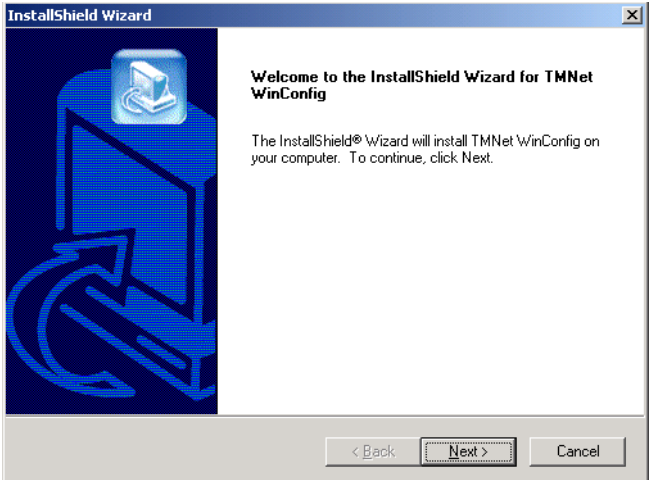

3. The License Agreement dialog is displayed. After confirming the contents, click Yes.

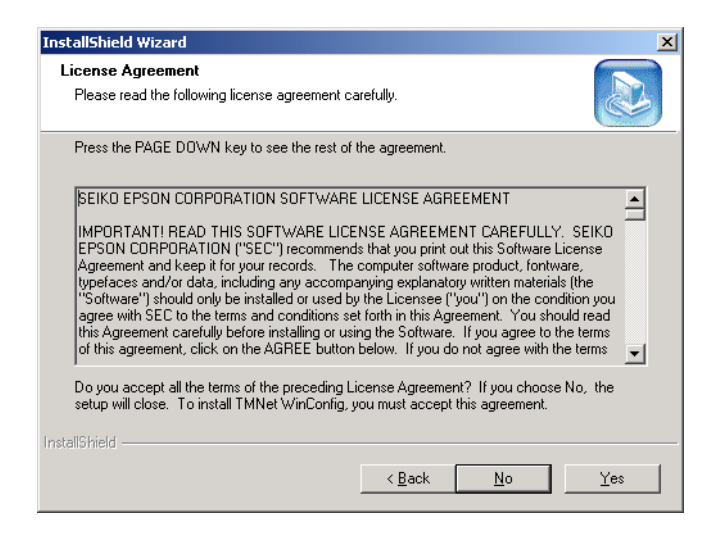

4. The Choose Destination Location dialog is displayed. Select the folder where you want the installation to take place and click Next. By default, "C:\Program Files\EPSON\TMNet WinConfig V2\" is selected.

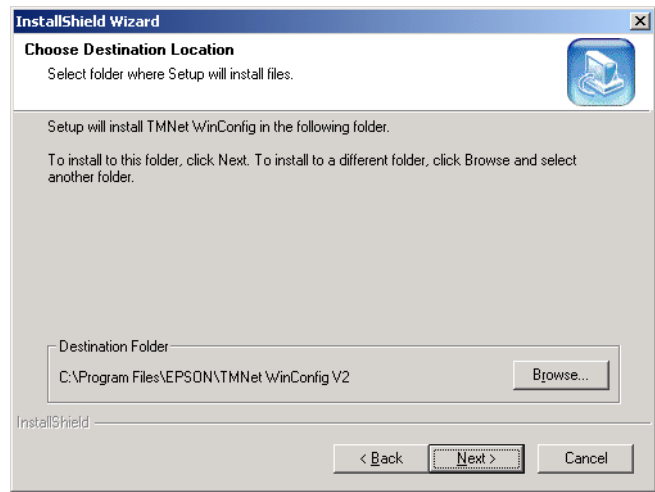

5. The Select Program Folder dialog is displayed. Select the folder where you want the installation to take place and click Next. By default, "EPSON TMNet WinConfig V2" is selected.

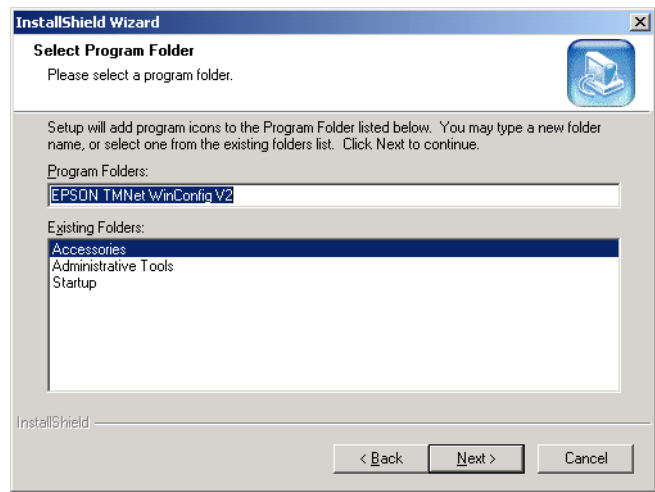

6. When the installation is finished, click Finish.

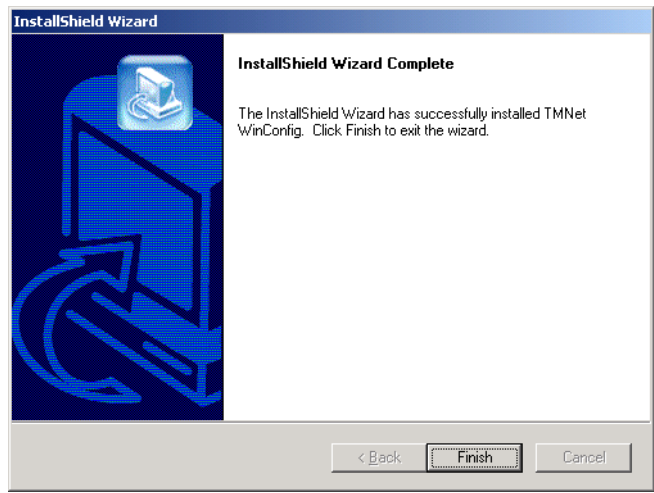

# *3.2.3 Operating*

# *CAUTION:*

*Be sure not to turn off the printer or send printing data to the printer while setting. Do not use the same IP address as that of any other network device or PC.*

#### *3.2.3.1 IP Address Setting*

Here, as an example, setting the IP Address in Windows XP is explained.

- 1. Make sure Windows is running, the UB-R02 is connected to the printer, and the printer is turned on.
- 2. Click Start, point to All Programs, point to EPSON TMNetWinConfig V2; then click TMNetWinConfig.
- 3. Click the printer where you want to set the IP address, and then click the Configuration button. (You might wait for 10 seconds or more to view the UB-R02 over the network on your screen.)

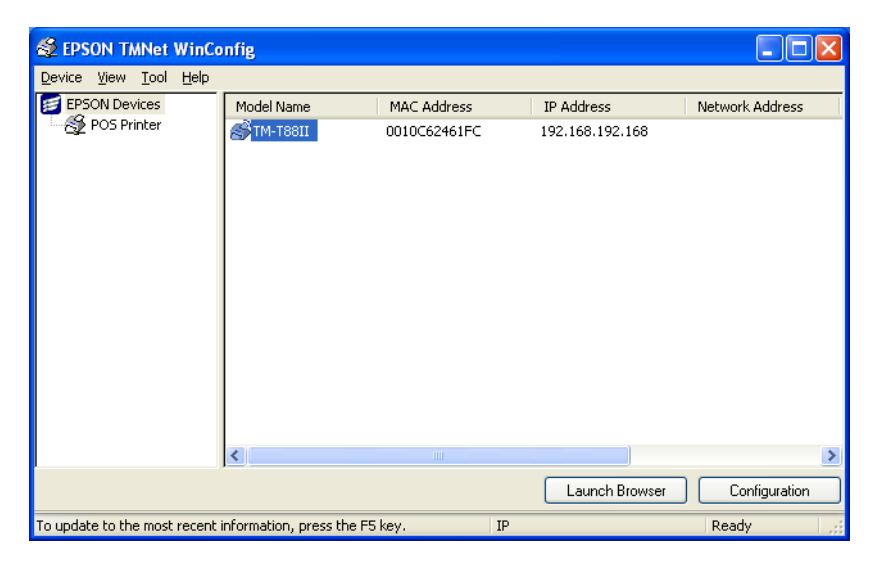

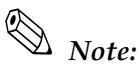

*If you have connected more than one printer to the network and do not know for which printer you want to set the IP address, you can check the printer by finding out the MAC address of the UB-R02. The MAC address can be found on the status sheet. For printing the status sheet, refer to [2.4.3](#page-26-0).*

4. Click the TCP/IP tab. Under Method for specifying the IP address, select one of the following: Automatic, DHCP, or Manual.

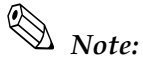

*The UB-R02 cannot select BOOTP or RARP.*

*When using DHCP, select Automatic. DHCP is grayed out, but it can be used.*

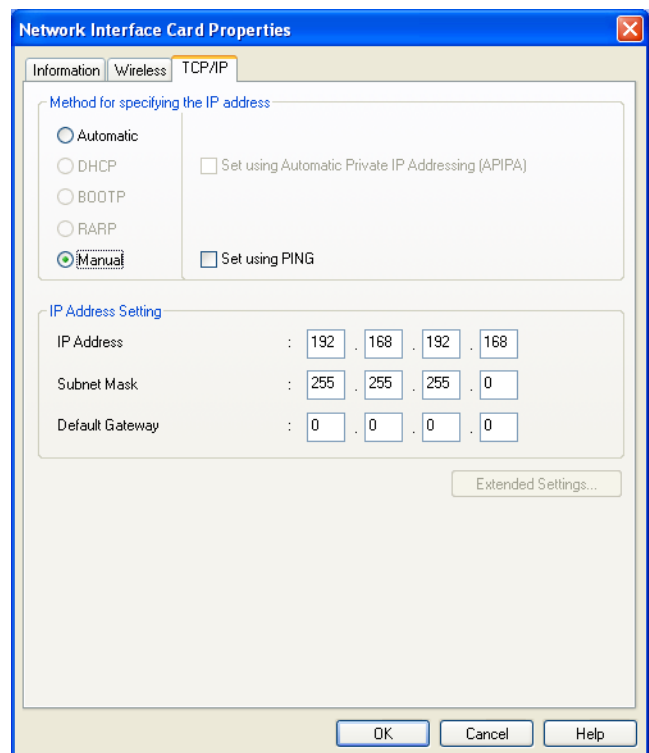

5. Assign the IP address, the Subnet mask, and the Default gateway. If you use DHCP to acquire an IP address, you cannot assign these items. Ask your administrator for the IP address and the Default gateway to be set.

# *CAUTION:*

*Be sure that the Set using PING box is turned on if a setting by PING or ARP command is permitted.*

*When executing setting by ARP/PING, the "Set using PING" checkbox is unchecked automatically.*

# *Note:*

*The default IP address is 192.168.192.168. and the default Subnet mask is 255.255.255.0, and the default gateway is 0.0.0.0.*

*If a server or router acts as a gateway, type the gateway address.*

- 6. Click the OK button.
- 7. Click the OK button again to be sure.

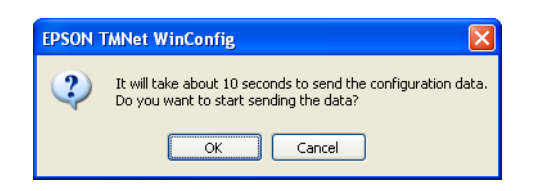

8. Click the OK button again.

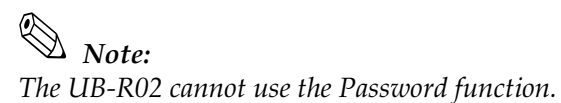

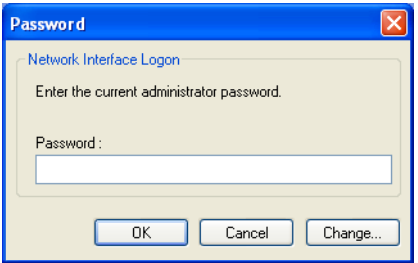

9. When the message "Transmission is complete" appears, click OK.

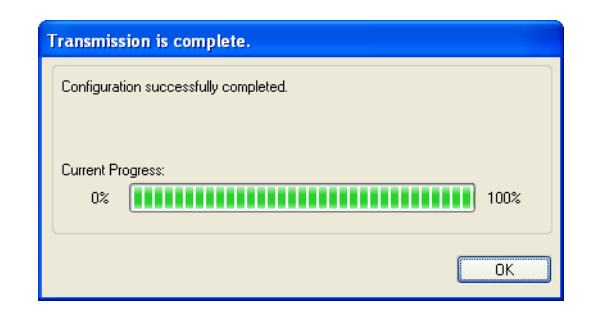

# *CAUTION:*

*After clicking OK, you must not turn off the printer while the new settings are being sent to the UB-R02.* 

# *Note:*

*To get the information for the UB-R02 for the other segments, refer to [3.2.4](#page-42-0).*

### <span id="page-42-0"></span>*3.2.4 Functions*

This section describes the functions, including options of the TMNetWinConfig. The main dialog box is shown below.

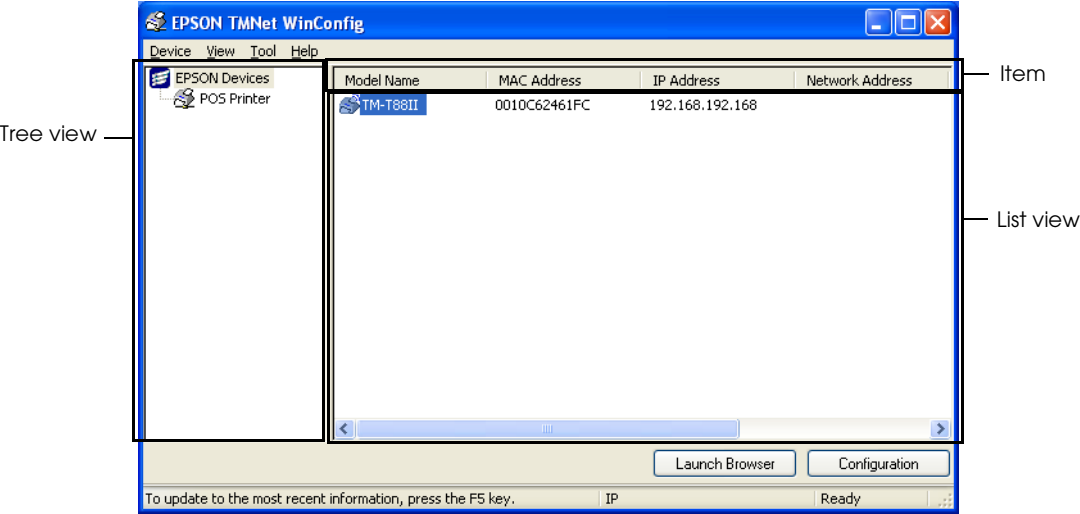

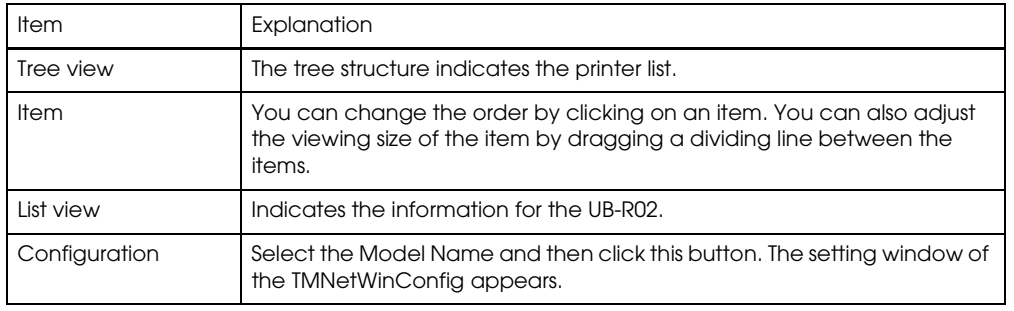

# *Note:*

.

*The UB-R02 cannot use the Launch Browser button.*

#### *3.2.4.1 Menu Bar*

The table shows each item and its function.

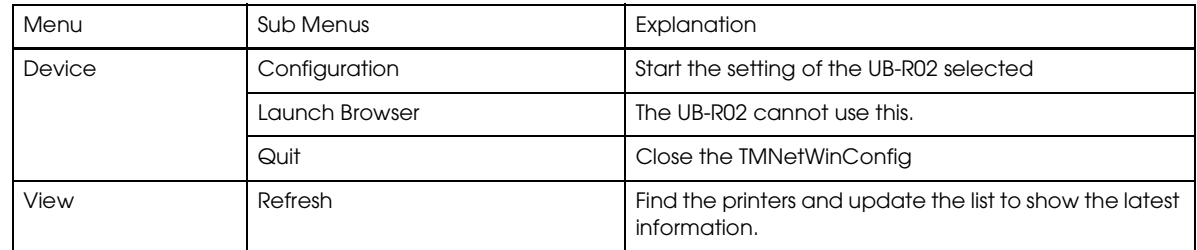

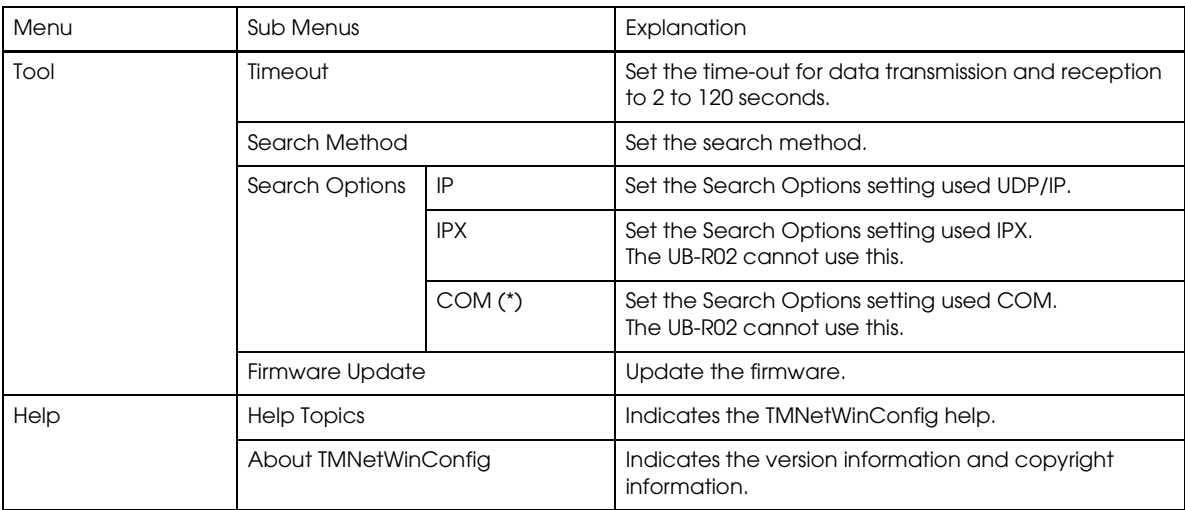

(\*) Don't use this function. While this function is being used, Windows printing cannot be done while using the TMNetWinConfig.

#### *Time-out*

Use Time-out setting to set the time-out for data transmission and reception. This can be set from 2 to 120 seconds. If the time-out exceeds the value set, a communication error occurs.

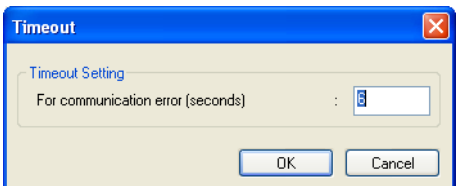

*Search Method*

Set the Search Method.

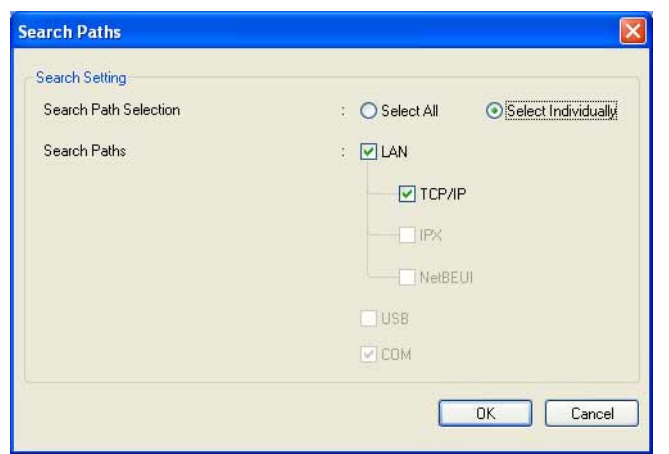

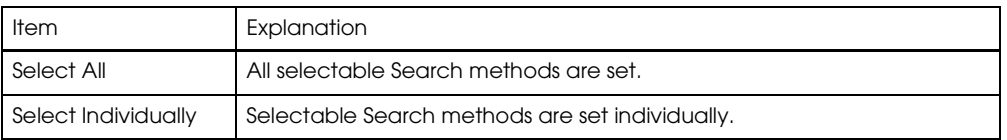

#### *Search Options - IP*

Specify the Searching network address and subnet mask. A maximum of 20 network addresses can be registered to the list.

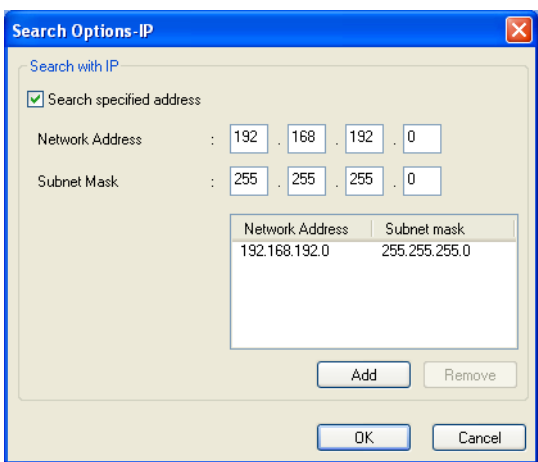

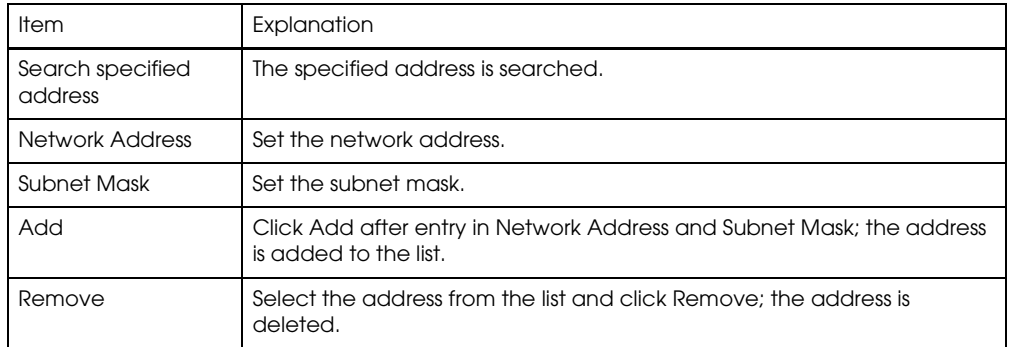

# *Note:*

*Input 0 as the local Network address. When the address is specified to anything except 0, the following dialog is displayed. When you click OK, the local address is set to 0.*

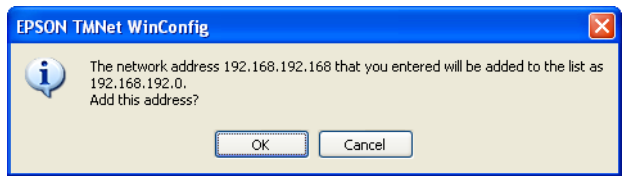

# *Note:*

*"0.0.0.0" and "255.255.255.255" cannot be set as the Network address. Also, "255.255.255.255" cannot be set as the Subnet mask.*

#### *Search Options - COM*

Specify the Searching com port.

 $\bigotimes$  *Note:* 

*Don't use it with the UB-R02.*

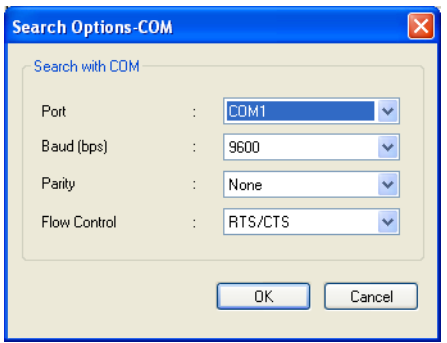

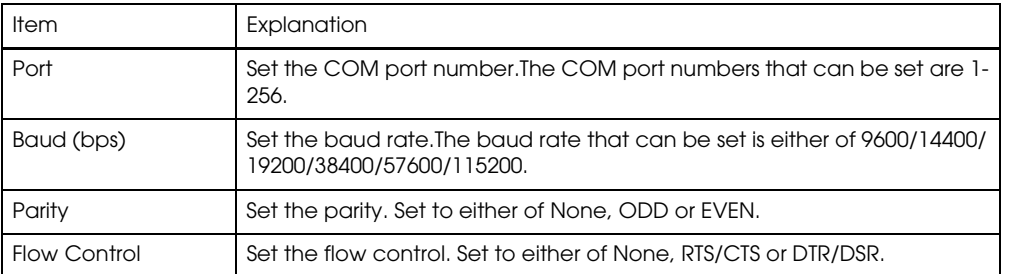

#### *Firmware Update*

Update the Firmware. When you select this menu, the Firmware Update wizard starts up. Follow the instructions on the screen.

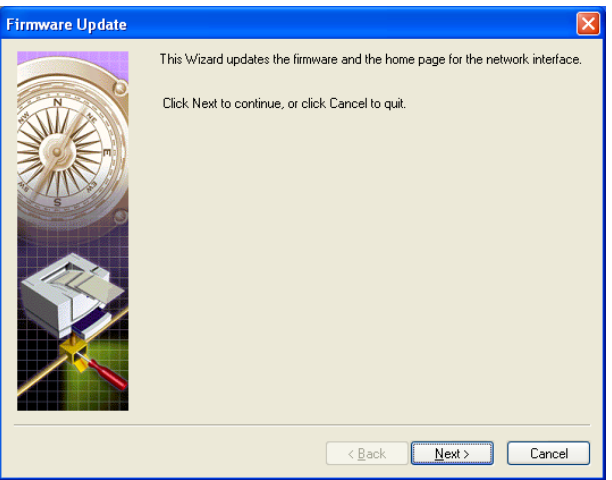

#### *Help Topics*

Help for the TMNetWinConfig is displayed.

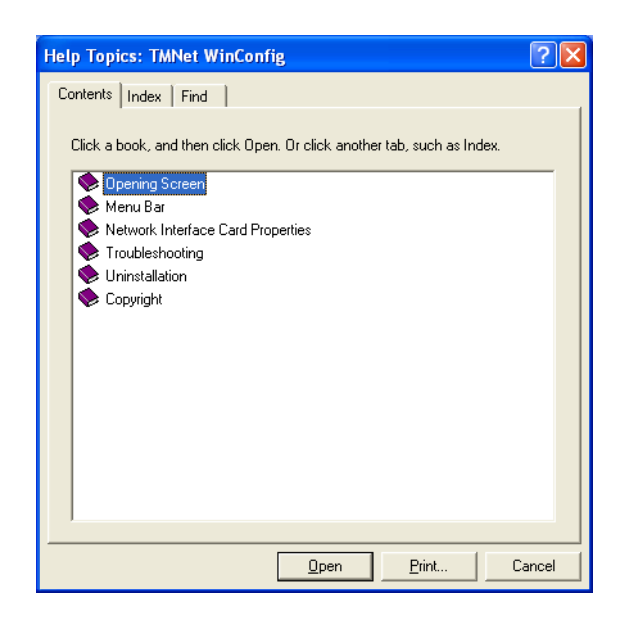

#### *About TMNetWinConfig*

The version information of the TMNetWinConfig is displayed. When clicking the mouse on the left in the dialog or pressing [Enter] key or [ESC] key, the dialog is closed.

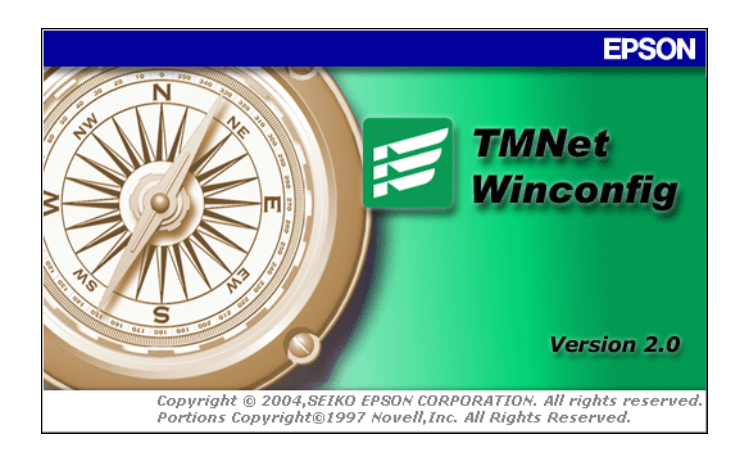

#### *3.2.5 Settings*

Start up the TMNetWinConfig, and click the printer you want to set, and then click the Configuration button. The settings dialog is displayed. The UB-R02 current setting contents can be confirmed and be changed.

Setting contents of each head are explained below.

#### *Information*

Click the Information tab and dialog below is displayed. You can confirm the present setting of the UB-R02.

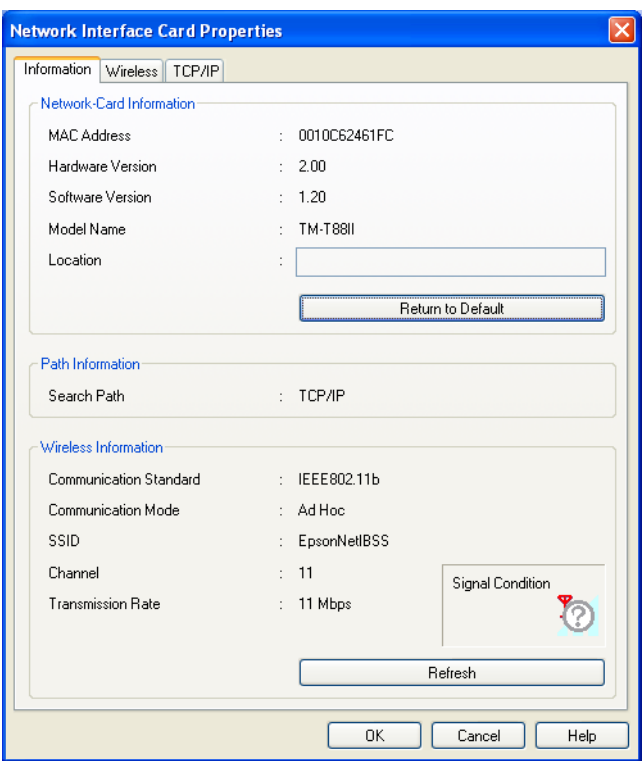

❏ Network-Card Information

Information about the Network-Card is displayed.

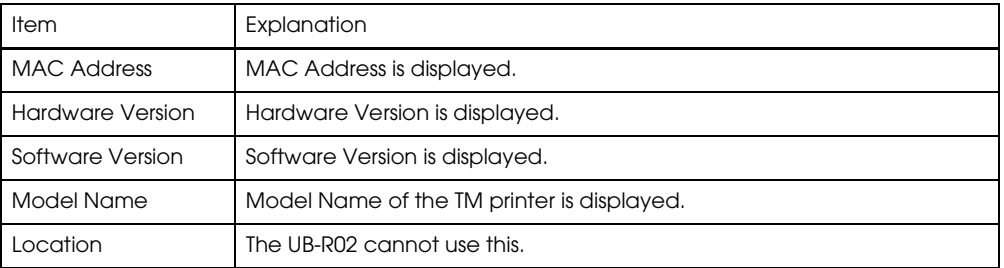

• Return to Default button This returns the setting of the UB-R02 to the factory setting.

#### ❏ Path Information

Information about Path Information is displayed.

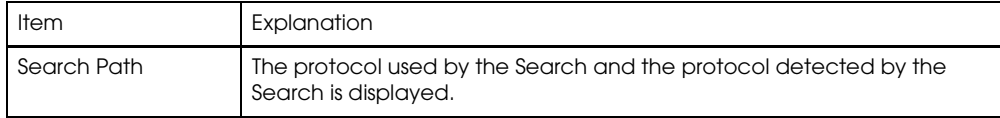

#### ❏ Wireless Information

Information about Wireless communication is displayed.

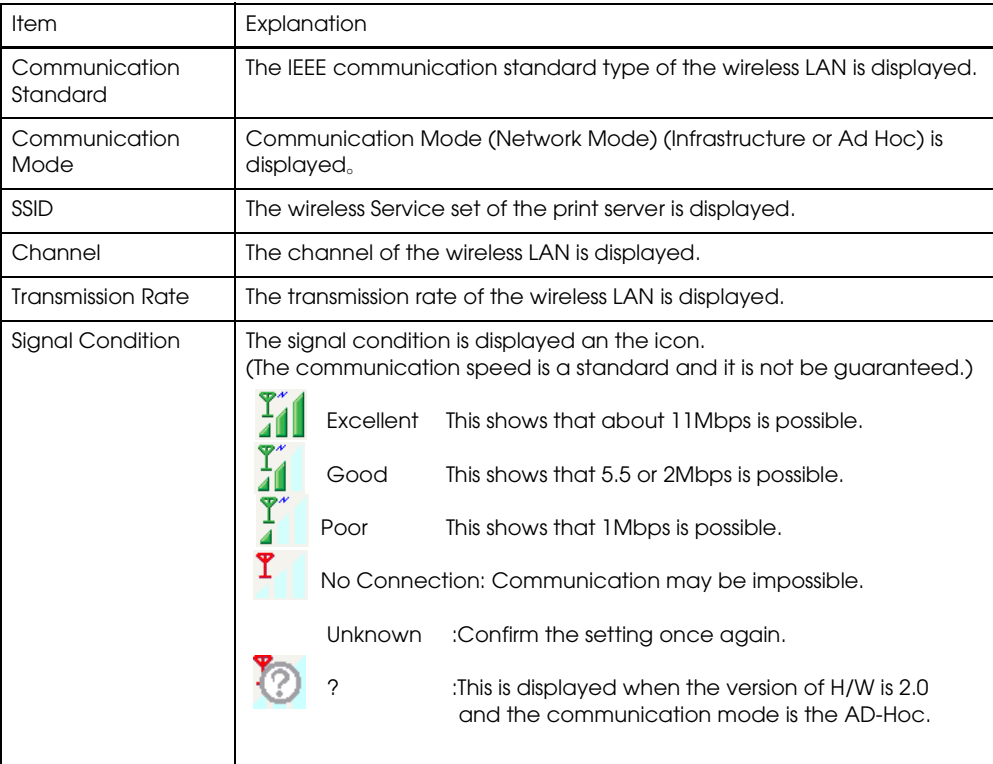

# *Note:*

*When any of the Wireless Information cannot be acquired, Unknown is displayed.*

• Refresh button The Wireless Information is updated with the latest information.

#### *Wireless*

Click the Wireless tab and the dialog below is displayed. Set the setting of the Network Mode, SSID, and WEP.

# *Note:*

*The SSID cannot be set to " " (blank).*

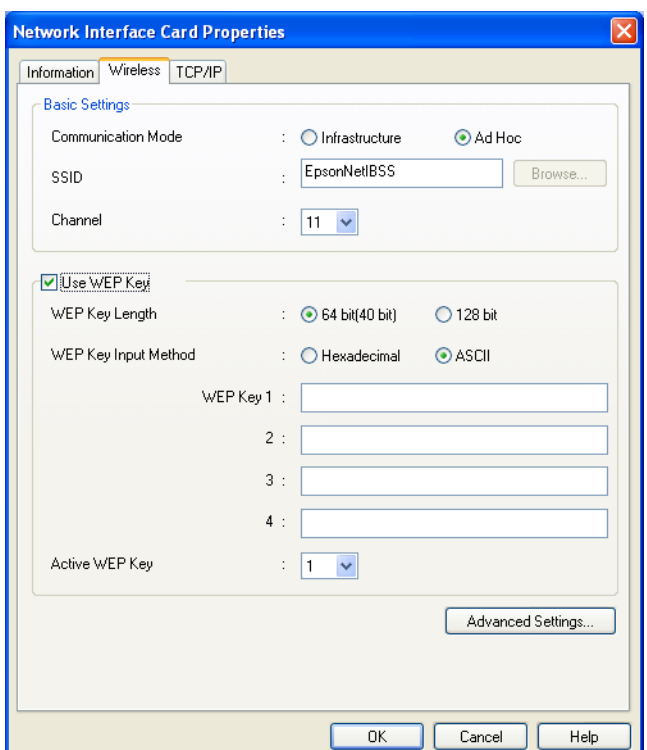

#### ❏ Basic Settings

Set the basic settings of the Wireless communication.

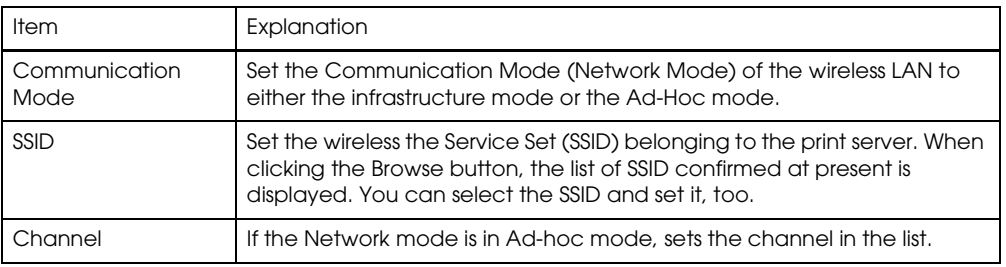

❏ Use WEP Key

When using the WEP Key, check the checkbox and set the following item

*Note:*

*When clicking the "Use WEP Key" checkbox, WEP becomes on and Authentication Method of Advanced Settings is set to "Shared Key" automatically.*

*When the "Use WEP Key" checkbox is not checked, WEP becomes off and Authentication Method of Advanced Settings is fixed to "Open System."*

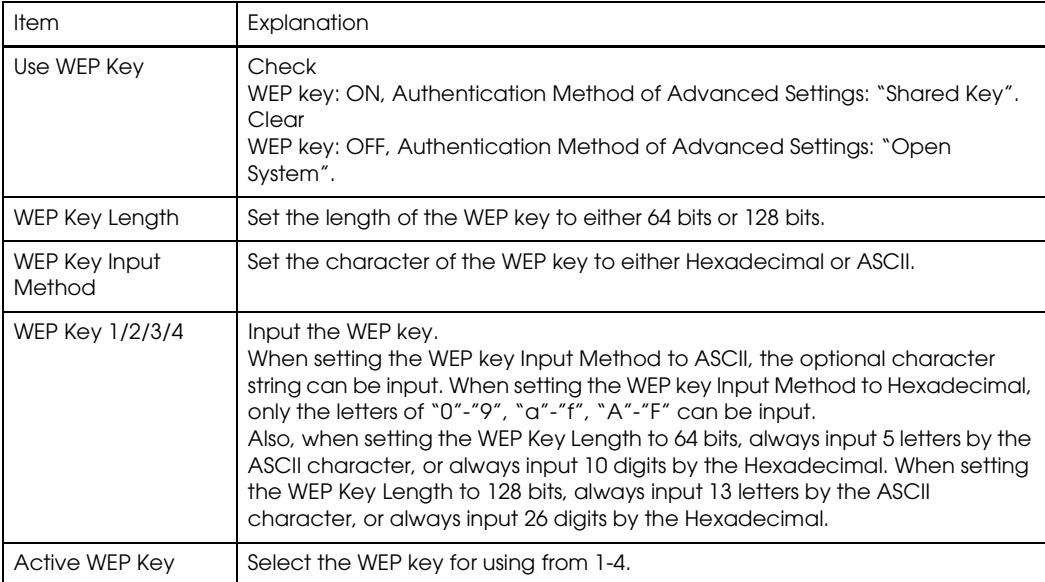

• Advanced Settings button The Wireless Advanced Settings dialog is displayed; set the following detailed items.

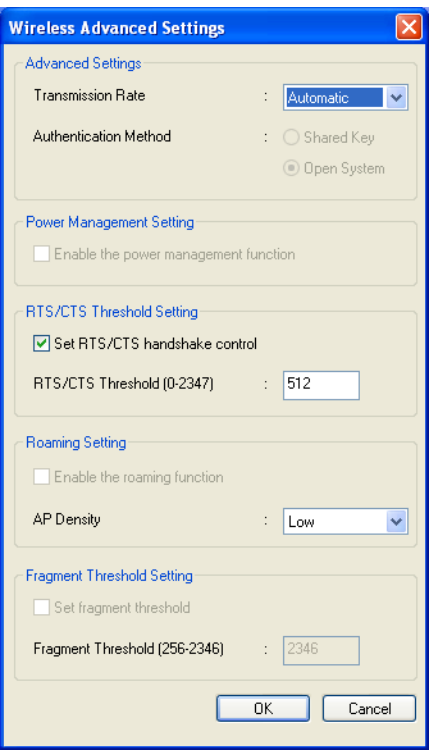

#### ❏ Advanced Settings

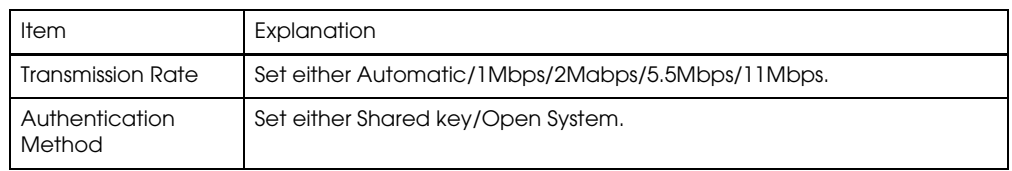

#### ❏ Power Management Setting

# *Note:*

*The UB-R02 does not support it.*

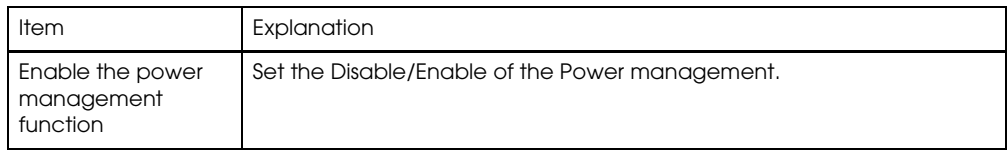

#### ❏ RTS/CTS Threshold Setting

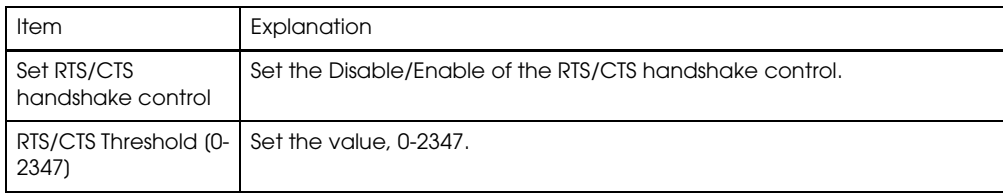

#### ❏ Roaming Setting

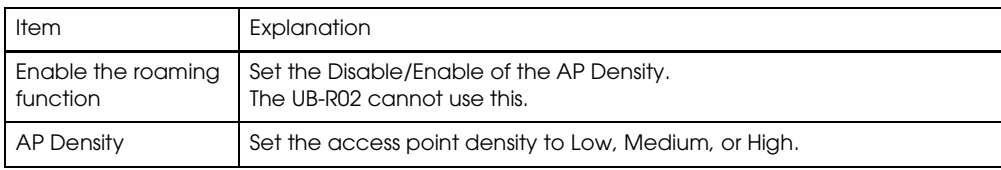

#### ❏ Fragment Threshold Setting

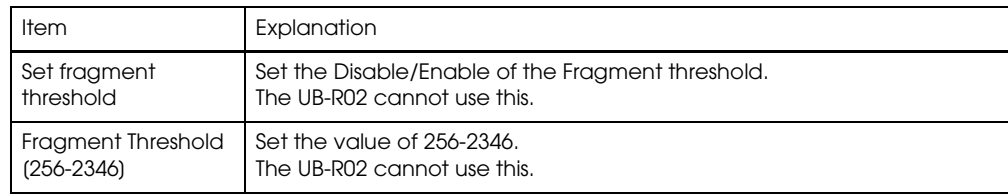

#### *TCP/IP*

Click the TCP/IP tab; the dialog below is displayed. Set the TCP/IP.

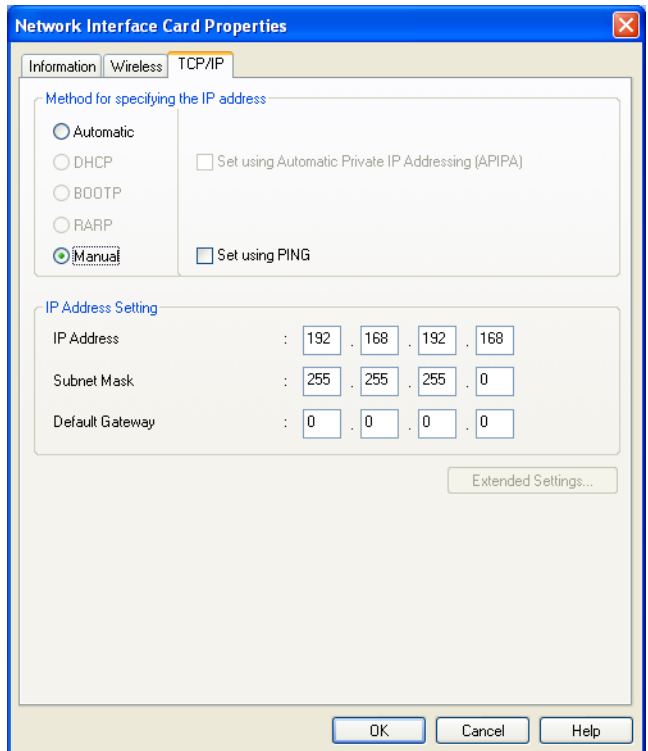

❏ Method for specifying the IP address

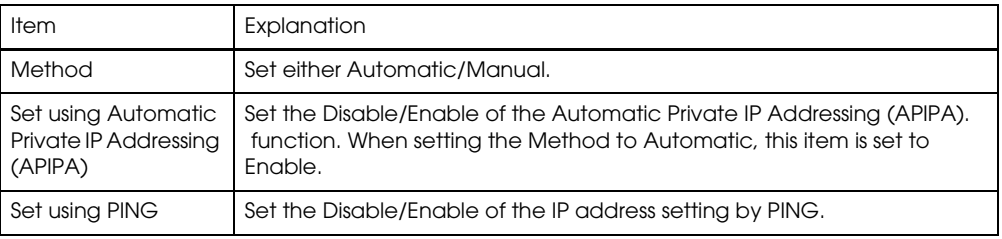

#### ❏ IP Address Setting

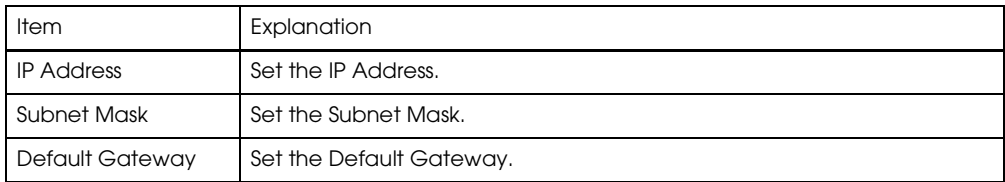

• Extended Settings button This function cannot be used with the UB-R02.

# *Chapter 4 Programming Samples*

This chapter describes the following:

- ❏ Method of printing to the UB-R02
- ❏ Direct printing by PORT9100
- ❏ Commands sent to a TM printer when the power is on
- ❏ Monitoring of the ASB status
- ❏ The rights of printing
- ❏ Time-out for connection

# *4.1 Method of Printing to the UB-R02*

The UB-R02 is equipped with lpr protocols as general print protocols. It is easy to print by using lpr or ftp protocols because the printing is also supported by the operating system.

However, the command statuses sent by the printer are ignored because the printing by lpr or ftp applies only to output of the printer.

The UB-R02 supports direct printing by TCP PORT9100. It is possible to control the printer directly by an application with the ESC/POS commands through writing and reading to the TCP PORT9100.

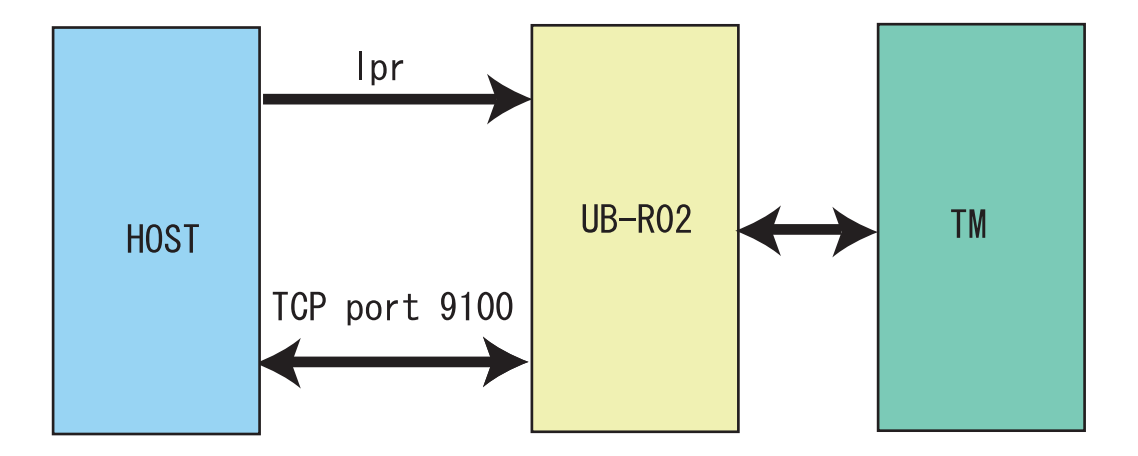

# *4.2 Direct Printing by PORT 9100*

## *4.2.1 For Windows Console*

The program is a sample of printing "EPSON UB-R02" to a TM printer with the UB-R02 from the Windows shell, through the ethernet connection.

```
/* TCP9100 programming sample for Win32
 * HOW TO BUILD
 * cl tcp9100.c wsock32.lib
 */
#include <stdio.h>
#include <winsock.h>
int main(int argc, char* argv[])
{
  WSADATA data;
  SOCKET sock;
 struct sockaddr in addr;
 if (argc != 2) {
  printf("usage: tcp9100 IP_ADDRESS\n");
  exit(1); }
  /* Initialize windows sockets */
  WSAStartup(0x0101, &data);
  /* Create sockets */
 if ((sock = socket(AF_{NET}, SACK_{STREAM}, 0)) == INVALID_{SOCKET}) {
   fprintf(stderr, "Error socket(): %d\n", WSAGetLastError());
  exit(1); }
  /* initialize the parameter */
  memset(&addr, 0, sizeof(addr));
 addr.sin_family = AF INET;
 addr.sin port = htons(9100);
 addr.\sin\_addr.s\_addr = \text{inet\_addr}(\text{argv}[1]); /* connect */
 if (connect(sock, (struct sockaddr*)\&addr, sizeof(addr)) < 0) {
   fprintf(stderr, "Error connect(): %d\n", WSAGetLastError());
  exit(1); }
  printf("connected\n");
  /* send data */
 send(sock, "\x1b@EPSON\x0a", 8, 0);
  /* close socket */
  closesocket(sock);
  return 0;
}
```
### *4.2.2 For Linux*

The program is a sample of printing "EPSON UB-R02" to a TM printer with the UB-R02 from the Windows shell, through the ethernet connection.

```
/* TCP9100 programming sample for linux
 * HOW TO BUILD
 * cc tcp9100.c
 */
#include <stdio.h>
#include <string.h>
#include <sys/types.h>
#include <sys/socket.h>
#include <netinet/in.h>
#include <netdb.h>
int main(int argc, char* argv[])
{
  int sockfd;
  struct sockaddr_in addr; 
 if (argc != 2) {
  printf("usage: tcp9100 IP_ADDRESS\n");
  exit(1); }
  /* create socket */
  sockfd = socket(AF_INET, SOCK_STREAM, 0);
 if (sockfd < 0) {
   perror("socket()");
  exit(1); }
  /* initialize the parameter */
  memset(&addr, 0, sizeof(addr));
 addr.\sin_family = AF_INET;addr.\sin\_port = \text{htons}(9100);addr.\sin\_addr.s\_addr = \text{inet}\_\text{addr}(\text{argv}[1]); /* connect */
  if (connect(sockfd, (struct sockaddr*)&addr, sizeof(addr)) < 0) {
   perror("connect()");
  }
  printf("connected\n");
  /* send data */ 
  send(sockfd, "EPSON UB-R02\x0a", 13, 0);
  /* close socket */
  close(sockfd);
  return 0;
}
```
# *4.3 Monitoring of the ASB status*

The UB-R02 monitors the ASB statuses transmitted from TM printers to control the printer statuses from host computers. The printer can know the statuses remotely using the TMNetWinConfig.

If the printing data includes commands that disable the ASB such as **ESC @** and **GS a** *00h*, the ASB status from the TM printer will not be transmitted afterward when the printer status is changed and the UB-R02 cannot monitor the status of the TM printer.

To monitor the printer status, when there is a command that disables the ASB in a data string sent by an application to the TM printer, transmit a command that enables the ASB.

### *4.4 The Priorities of Printing*

The UB-R02 permits up to 2 requests of connecting regardless of the lpr/ftp/port9100 protocol. Printing by the TM printer is given the first priority. Data transmission is blocked for other requests until the first connection is closed (explicit close or close by time-out).

### *4.5 Time-out for Connection*

If there is no data transmitted from the host for 5 minutes, regardless of the protocol, port9100, the UB-R02 closes the connection. To continue the connection, the host needs to send the UDP command explicitly.

# *Chapter 5 Specifications*

# *5.1 Structure*

The UB-R02 can be installed in TM series printers as an interface board to provide Wireless Ethernet (IEEE802.11b) communications.

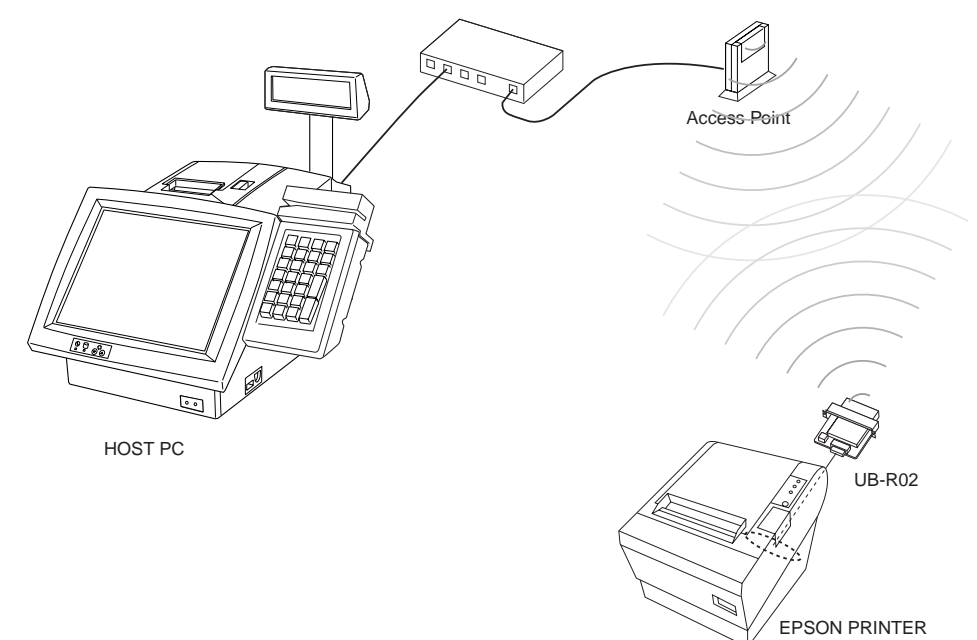

## *5.1.1 Printer Connection*

The interface board can be installed in TM series printers that support the universal interface board system.

## *5.1.2 Line Display Connection*

 When the UB-R02 is connected, the DM connector on the TM unit cannot be used. Refer to the Supported TM Printers section in Chapter 1.

# *5.2 Features*

#### *5.2.1 Overview*

- ❏ Wireless Ethernet (Compatible with IEEE802.11b standards)
- ❏ Complies with TCP/IP protocol (LPR and socket communications)
- ❏ The interface board system can be connected to a variety of TM printers with the universal interface
- ❏ Dimensions: 95 × 86 × 28 mm {3.74 × 3.38 × 1.10"}

### *5.2.2 Printing Functions*

❏ Printing by standard protocols (printing of network objects through a device driver

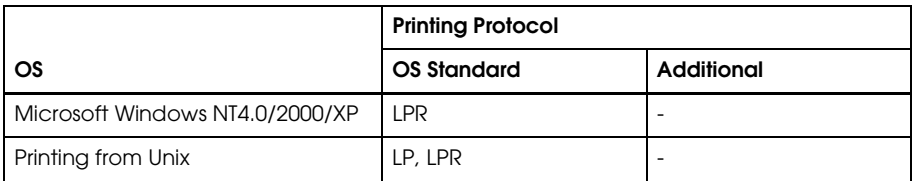

- ❏ Socket printing by unique socket communications (port 9100 for OPOS)
- ❏ Supports OPOS/APD/JavaPOS

#### *5.2.3 Functions to Monitor Settings*

- ❏ IP address setting by Using PING
- ❏ Supports DHCP
- ❏ PING response
- ❏ Status printing function

#### *5.2.4 Maintenance Functions*

❏ Firmware can be updated through wireless communication.

# *5.3 Hardware Specifications*

# *5.3.1 Physical communications standard:*

Wireless Ethernet (IEEE 802.11b)

## *5.3.2 External size*

- 1) Dimensions:  $90 \times 86 \times 28$  mm  $\{3.74 \times 3.38 \times 1.10\}$
- 2) External appearance drawing

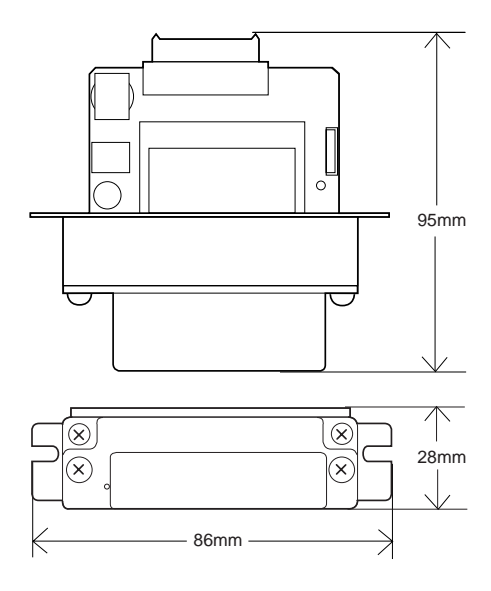

## *5.3.3 Mode Button*

Mode button (push switch) is provided which performs following functions

1. Setting initialization

Holding the mode button while turning on the printer power and continuing to hold it for five seconds causes all of the internal settings to return to their factory default values.

2. Status sheet printing

Holding the mode button for three seconds while the printer is ready to print causes the module's internal setting parameters to be printed out.

# *5.4 Software Specifications*

#### *5.4.1 Basic Communications Protocols*

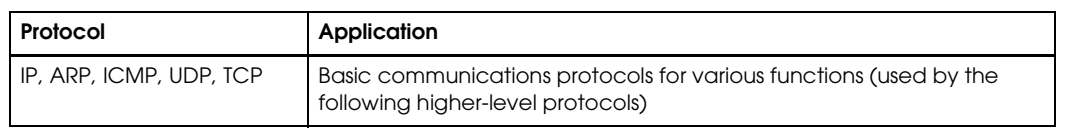

## *5.4.2 Printing Communications Protocols*

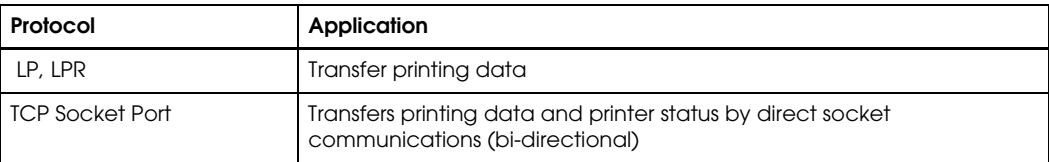

## *5.4.2.1 LP, LPR*

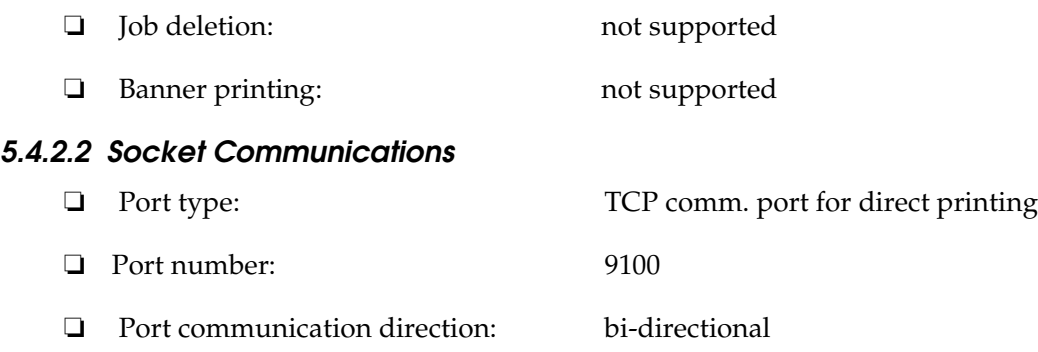

#### *5.4.3 IP Address Assignment Method*

The UB-R02 supports the following method for IP address assignment.

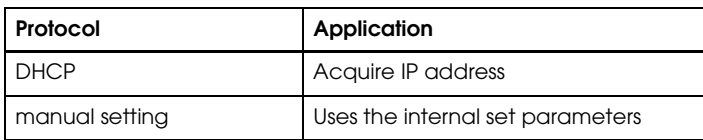

#### *5.4.3.1 IP Address Acquisition by DHCP*

```
❏ Items to acquire: IP address, subnet mask, gateway address
```
#### *5.4.3.2 Manual Setting*

The UB-R02 interface board operates in accordance with the internal parameter settings.

# *5.4.4 Internal Settings*

#### *5.4.4.1 Item List*

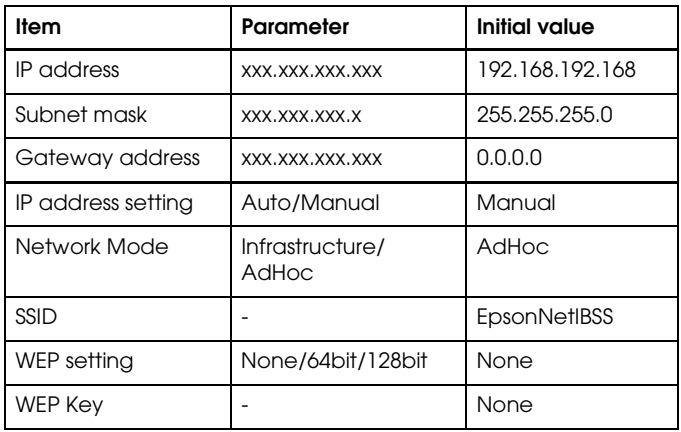

#### *5.4.4.2 Internal Parameter Setting Methods*

- ❏ Using the TMNetWinConfig (Version 2.0 or later)
- ❏ Using PING commands (only to set IP address)

#### *5.4.4.3 Set the IP Address using PING*

This function is available when it has been enabled. The setting can be made from a host in the same segment as the module. The host must support both PING commands. The new IP address takes effect when the module responds to the PING command.

Example: using Windows

arp -s 123.456.789.123 00-00-48-06-00-01 ping 123.456.789.123

#### *5.4.4.4 How to check the Mac Address*

The Mac address of the UB-R02 can be checked by printing a status sheet

#### *5.4.5 Start up period*

To initialize UB-R02 and network connection, there is start up period after the power ofthe printer is turned on or UB-R02 is reset. The start up period takes around 10 seconds. During this period, all network functions do not work.

## *5.4.6 Version Upgrading*

The module can upgrade its own firmware over the network.

#### *5.4.6.1 Supported protocol*

❏ TFTP

#### *5.4.6.2 Upgrade Methods*

- ❏ Using TFTP command (Windows NT 4.0/2000/XP)
- ❏ Using TM NetWinConfig.

## *5.5 Environmental Specifications*

Temperature:0 to 50° C {32 to 122° F} Humidity:10 to 90% RH (non-condensing)

# *5.6 Storage Conditions*

Temperature:  $-10$  to  $50^{\circ}$  C  $\{14$  to  $122^{\circ}$  F}

Humidity:10 to 90% RH (non-condensing)

# *Appendix A Wireless LAN Network Composition*

## *1.1 Network mode*

### *1.1.1 Infrastructure Mode*

This is a method for connecting to an existing wired network using an access point. If multiple access points are in the same proximity, set their channels at least five channels apart. For setting the access point, see the manual for the access point.

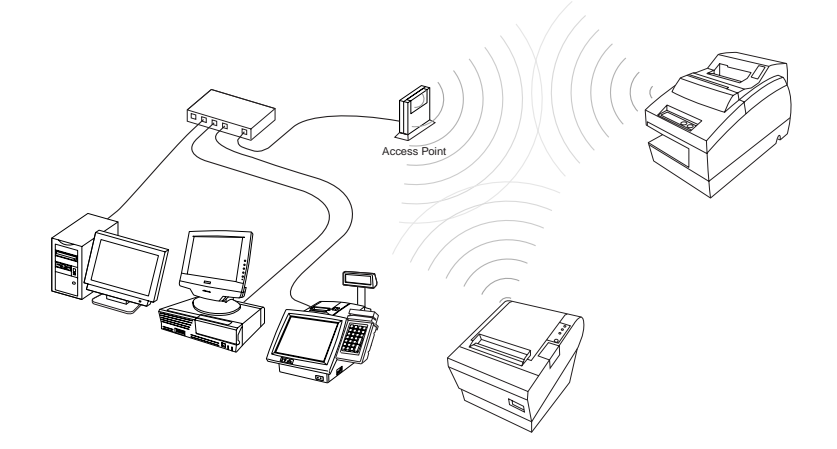

## *1.1.2 Ad Hoc Mode*

A network connection between personal computers and printers that have a wireless LAN function is called an "Ad Hoc Mode." Each piece of equipment can be connected without using an access point.

This product supports the IBSS AdHoc mode.

To use the Ad Hoc connection, set the network name [SSID], the network key, and the channel of each device to the same setting.

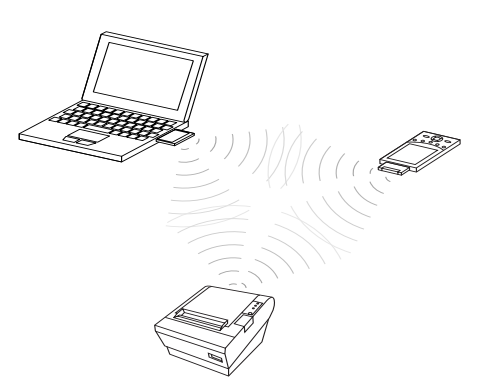

# *1.2 Wireless LAN Use*

The Radio Frequency module that can be installed to this product uses the IEEE 802.11b standard and cannot communicate with equipment using IEEE 802.11a and IEEE 802.11g.

The distance between the communicating wireless LAN equipment must be 25 meters or less, but the distance of possible communication depends on the environment. Also, the communication speed sometimes declines at longer distances.

The wireless LAN can be set to any one of 11 channels, but when another wireless LAN network is using a channel with a similar number, it sometimes interferes. Therefore, set the two networks to channels that are at least 5 channels apart.

Place the access point, the built-in wireless LAN system, and the printer separate from other electronic devices. Specifically, equipment such as microwave ovens that emit high frequency energy can cause interference. If this happens, move the wireless equipment or the interfering equipment so that there is no more interference.

Radio and other broadcasting equipment can also interfere with the wireless communication. If this happens, move the access point and the printer away from the interference.

Because Bluetooth and the wireless LAN use the identical frequency band (2.4GHz), signal interference sometimes occurs when they are used close together. Separate them by more than 10 meters.

# *2.Wireless LAN Security*

#### *2.1.1 Security of a wireless LAN*

#### *Why does a wireless LAN need a security function?*

A wireless LAN is designed to be constructed easily without the labor of wiring, In the wired LAN environment, because the communication flows through a network cable, the cable must be connected physically to tap or monitor the communication contents and/or tamper with the data. But with wireless, the communication is broadcast and susceptible to interception. Communicating on a wireless network without using security is the same as leaving your house without locking the door. Therefore, we recommend using wireless security options. A wireless LAN needs better security measures than a wired LAN does.

#### *What kind of security functions does the wireless LAN have?*

To prevent above-mentioned problem, the wireless LAN of the IEEE802.11 method is provided with the security functions described below, which can be set easily by the developer and the end user.

Not setting security at all with a wireless LAN is the same as going out without locking the door of your house. These security functions attempt to prevent your data from being monitored or tampered with by a third party.

For increased wireless security, you can use such methods as a Radius server and Internet Protocol Security (IPSec).

## *2.1.2 Security Function Overview*

#### *SSID (Service Set Identifier)*

The SSID (Service Set ID) is a unique name that is specified to distinguish a network from other networks, and it is set to the same value for all parts of the network, such as the wireless LAN terminal of the access point and the UB-R02. Usually, only wireless LAN terminals that are set to the same SSID can communicate with each other. A wireless LAN terminal set to "ANY" or a blank SSID can connect even if it has a different SSID. When the access point has a security function to refuse communication from equipment set to "ANY" or blank, use the security function to prevent a connection from a third person.

A third person can know the SSID easily because the access point sends information regularly. Some access point models can prevent sending the information, and using this function decreases this danger. We recommend using an access point having this security function. Moreover, we recommend setting an optional SSID character string that can not be guessed by a third person.

#### *WEP (Wired Equivalent Privacy)*

WEP is a function to encrypt wireless data, and it is set for all parts of the network, such as the wireless LAN terminal of the access point and the UB-R02. The WEP is not automatically turned on, so be sure to set it to be on. Also, if you have a choice to set the WEP key to 128 bits or 64 bits, select 128 bits to make it more secure.

#### *MAC (Media Access Control) Address Filtering*

MAC is the function that prohibits connections to an access point except by equipment that has the subscribed MAC address.This helps invasion prevention but has no effect in wiretap prevention. We recommend using MAC and WEP together because there is always a possibility that the MAC address has been wiretapped by a dedicated tool.

# *Note:*

*Just as you can protect your house better with two locks instead of one, you can protect your network better by using more than one security feature. We recommend using all three of the above functions.*

# *3. Q&A*

Q1. Why is this security necessary? Why is security discussed only for the wireless LAN?

A1. In the wired LAN environment, because the communication flows through a network cable, the cable must be connected physically to tap or monitor the communication contents and/or tamper with the data. But with wireless, the communication is broadcast and susceptible to interception. Communicating on a wireless network without using security is the same as leaving your house without locking the door. Therefore, we recommend using wireless security options.

Q2. Is it necessary to set the security in order to use the network?

A2. You can use a wireless network without using security; however, it is left open for people to see the information and/or tamper with the servers.

Q3. What happens if security is not used?

A3. Without security, there is a possibility to suffer much damage, such as the following:

Personal information such as ID, passwords, credit card numbers, and the contents of e-mail can be stolen.

Fake information can be sent from your network.

Your data and system can be destroyed by an electronic virus

Q4. Why isn't the security function set before the product is shipped from EPSON?

A4. The identical cipher key must be set for the wireless LAN card and the access point. However, because this equipment is often bought separately by users, the security cannot be set beforehand. Also setting the same cipher key for all equipment means that the effect of encryption is lost.

Therefore, we suggest that user sets the security according to the environment used.

Q5. What kind of security functions are available?

A5. For the easy setting of the security function, set the SSID, WEP, and the MAC address. For increased security, you can use such methods as a Radius server and Internet Protocol Security (IPSec).

Q6. What kind of access point equipment should be chosen?

A6. IEEE 802.11b, IEEE 802.11a/b, or IEEE 802.11a/b/g specifications are required for the access point. It can use channels 1 through 11. For security, we recommend the model that has following functions: (1) the function that can refuse communication from equipment set to "ANY" or blank, (2) the function that can stop the broadcast of the SSID, (3) the function to use several kinds of the WEP key.

Q7. Why is 128 bits better than 64 bits?

A7. When the WEP key is set to 64 bits, the encryption is done by a combination of five characters; therefore, the communication contents can be deciphered easily by trying all of the combinations of five characters. 128 bits takes more time to decipher than 64 bits, so the security is raised.

Q8. Does using encryption slow down data transfer?

A8. Yes, however, it is not by a noticeable amount.

Q9. Do these security functions guarantee the safety of the data and the network?

A9. Using the available security functions appropriately makes your network safer just as locking the door when going out makes your house safer. However, these functions do not guarantee 100% security. We recommend doing what you can to maintain security, such as changing the WEP key regularly.

# *Appendix B*

# *FAQ*

## *Problems When Using the TMNetWinConfig*

#### *Q 1. "POSPrinter" is not shown in the TreeView of the TMNetWinConfig.*

The TMNetWinConfig does not recognize the UB-R02.

- *A 1.1 The UB-R02 is out of the wireless communication range.* Move the UB-R02 near the AP or PC.
- *A 1.2 The TM printer is turned off.*

Turn on the TM printer.

*A 1.3 The UB-R02 is not connected correctly.*

Confirm that the UB-R02 is connected correctly.

*A 1.4 There are problems with the AP or network cable.*

Confirm that the AP is on and that the network cable is not unplugged or cut.

*A 1.5 The PC or network settings differ from those of the UB-R02.*

See ["Setting the wireless LAN parameters for the UB-R02 is not possible." \(page B-2\)](#page-71-0) or ["Connection with network is not possible." \(page B-3\)](#page-72-0).

#### *Q 2. The Information-Signal Condition of the TMNetWinConfig is "No Connection."*

*Note:*

*When the version of H/W is 2.0 and the communication mode is the ad-hoc,* is appears because the *electric wave condition is not detected in this mode.*

Communication was possible, but communication is impossible after the latest information is updated.

The Signal Condition displays the strength level of the signal as one of four levels, "Excellent," "Good," "Poor," and "No connection." The signal can always change. Press the Refresh button to confirm the level again.

*A 2.1 The UB-R02 is out of the communication range.*

Move the UB-R02 near the AP or PC.

*A 2.2 The TM printer is turned off.*

Turn on the TM printer.

*A 2.3 There are problems with the AP or network cable.*

Confirm that the AP is turned on and that the network cable is not unplugged or cut. And then print out the Status Sheet of the TM printer.

## *Problems When Setting Parameters for the UB-R02*

#### <span id="page-71-0"></span>*Q 3. Setting the wireless LAN parameters for the UB-R02 is not possible.*

The network mode of the UB-R02 is the AdHoc mode in the initial settings. Print out the Status Sheet of the TM printer and match the wireless LAN setting for the PC with those of the UB-R02.

*A 3.1 The TCP/IP is not installed on the PC.*

Confirm that the TCP/PC is installed on the PC.

*A 3.2 The wireless LAN card is not installed on the PC. The wireless LAN function is turned off.*

Install the wireless LAN card on the PC. Confirm the wireless LAN setting for the PC. Turn on the RF (Radio Frequency). See the manual for the PC or the wireless LAN card for more details.

*A 3.3 The TMNetWinConfig is not installed on the PC.*

Prepare the TMNetWinConfig. See "Environments for Setup Utility" (page 1-3.) Install the TMNetWinConfig on the PC.

*A 3.4 The UB-R02 is out of the wireless communication range.*

Move the UB-R02 near the AP or PC.

*A 3.5 The network mode is not correct.*

If the PC is in the AdHoc mode, the UB-R02 must be in the AdHoc mode. If the PC is in the Infrastructure mode, the UB-R02 must be in the Infrastructure mode.

*A 3.6 The subnet mask of the PC differs from that of the UB-R02*

Match the subnet mask with that of the UB-R02.

*A 3.7 The wireless LAN settings of the PC differ from those of the UB-R02.*

When setting for the UB-R02, you need to set the settings for the PC such as SSID, WEP, IP address, and Channel to match the UB-R02 settings. The initial settings for the UB-R02 (Ex: SSID EPSONNetIBBS, WEP none, Channel 11 ch, IP address 192.168.192.168,) When the printer's IP address is 192.168.192.168, set the host PC's address to 192.168.192.2; do not set it to 192.168.192.168.

*A 3.8 The IP address of the PC is same as that of the UB-R02.*

Do not set the PC to the same IP address as that of the UB-R02.

*A 3.9 The TM printer is turned off.*

Turn on the TM printer.

*A 3.10 The UB-R02 is not connected correctly.*

Confirm that the UB-R02 is connected correctly.
*A 3.11 The UB-R02 is not in the initial settings.*

If setting is not possinble, initialize the settings for the UB-R02. Install the UB-R02 in the TM printer, turn the power on, and press the Mode button of the UB-R02 for more than three seconds to initialize the UB-R02.

*A 3.12 There are problems with the PC.*

If you have another PC available for setting, exchange that PC with the current one and retry setting.

*A 3.13 The UB-R02 is out of order.*

If you have another UB-R02, exchange that UB-R02 with the current one and check if setting is possible.

*A 3.14 The TM printer is out of order.*

If you have another TM printer, install the UB-U02 in it and check if setting is possible.

## *Q 4. When you want to initialize the UB-R02*

When you do not know what settings to use for UB-R02 or the WEP key, initialize the UB-R02.

*A 4.1 Press down the Mode button of the UB-R02 for more than five seconds while the TM printer is on.*

Print out the Status Sheet and check it.

# *Problems When Using the UB-R02*

## *Q 5. Connection with network is not possible.*

When connection with network is not possible, there are problems with the environment for signals, network settings, devices on the network, the TM printer, or the UB-R02.

## *Problems with the environment for electric waves*

*A 5.1 The UB-R02 is out of the wireless communication range.*

Move the UB-R02 near the AP or PC. When TMNetWinConfig is installed on the network PC, you can measure the strength of the signal.

*A 5.2 The Information-Signal Condition of the TMNetWinConfig on the network PC is "No Connection."*

See ["The Information-Signal Condition of the TMNetWinConfig is "No Connection."" \(page B-](#page-70-0)[1\)](#page-70-0)

*A 5.3 There is interference with another network.*

When there are more than one wireless LAN networks on the same floor and the same channel is used, interference occurs. When the channels are close to each other, interference may occur. In this case, the channel setting needs to be changed on one.

#### *A 5.4 The UB-R02 is near something that makes noise.*

Communication may be difficult near a microwave or motor. Check the Information-Signal Condition of the TMNetWinConfig.

#### *Problems with the network settings*

*A 5.5 The network mode is not correct.*

If the PC is in the AdHoc mode, the UB-R02 must be in the AdHoc mode. If the PC is in the Infrastructure mode, the UB-R02 must be in the Infrastructure mode.

*A 5.6 The network name (SSID) is not correct.*

In the AdHoc mode, set the same value for the names of all PCs in the network and the network name (SSID) for the UB-R02.

In the Infrastructure mode, set the same value for the network name (SSID) as the name of the host computer in the network. When the network authentication is set, set it to the same setting as that of the host computer.

#### *A 5.7 IP address setting is not correct.*

Confirm that the IP address assigned by the network is set for the UB-R02.

*A 5.8 Subnet mask setting is not correct.*

Confirm that the subnet mask assigned by the network is set for the UB-R02.

*A 5.9 The IP address is set redundantly.*

When the same IP address is set for more than one device in the network, communication is not possible. Confirm the settings for the devices.

The same IP address is set for all UB-R02 units as the factory setting. Do not use more than one printer with the UB-R02 in the same network without changing the IP address.

*A 5.10 WEP key setting is not correct.*

If setting is not possible, initialize the UB-R02. Install the UB-R02 in the TM printer, turn the power on, and press the Mode button of the UB-R02 for more than three seconds to initialize the UB-R02.

*A 5.11 Channel setting is not correct.*

In the AdHoc mode, communication is not possible when different channels are set for the PC and the UB-R02. Set the same one for both of them.

#### *Problems with the network to connect with or the PC*

*A 5.12 The AP or PC is turned off.*

Confirm that the AP or PC is turned on.

*A 5.13 The wireless LAN function of the AP or PC is turned off.*

Confirm the setting for the wireless LAN function of the AP or PC. Confirm that the wireless LAN function or RF is turned on.

*A 5.14 In the AdHoc mode, the connection between the PC and the wireless LAN card is improper.*

Confirm the connection of the PC and the wireless LAN card.

- *A 5.15 In the AdHoc mode, the channel set for the AP is higher than 11.* Set the channel for the AP to a value that is between 1 and 11 (including 1 and 11.)
- *A 5.16 In the Infrastructure mode, the cable connected to the AP is not connected.* Confirm that the cable between the network and the AP is not unplugged or cut.
- *A 5.17 You do not have the authority to access the network.* Login as an Administrator to confirm.
- *A 5.18 PC's power management or suspend function is operating.* Turn off the power management or suspend function.

## *Problems with UB-R02 or TM printer*

- *A 5.19 The TM printer is turned off.* Turn on the TM printer.
- *A 5.20 The UB-R02 is not connected correctly.*

Confirm the connection of the UB-R02.

## *Q 6. Searching on the network takes several minutes.*

*A 6.1 Setting for Windows XP*

For Windows XP, click [Start], [Computer or person], and [Computer on network]. Enter the IP address of the UB-R02 for [Computer name].

*A 6.2 The IP address is set redundantly.*

When the same IP address is set for more than one device connected to the network, searching takes time and communication may be impossible. Confirm the setting for the devices.

## *Q 7. Network is disconnected several minutes after it is connected.*

*A 7.1 The power management function or suspend function of the PC on the network is operating.*

Confirm that the power management and suspend functions are turned off.

## *Q 8. Printing is not possible.*

*A 8.1 The TM printer is turned off.*

Turn on the TM printer. Confirm the connection of the power supply unit or the voltage of the commercial power.

*A 8.2 The TM printer is offline.*

Turn the TM printer online.

*A 8.3 The ERROR LED of the TM printer is on or flashing.*

Remove the error cause.

*A 8.4 The printing port of the driver on the PC side is not specified correctly.*

Confirm the driver setting on the PC side.

*A 8.5 The UB-R02 is out of the wireless communication range.*

Move the UB-R02 near the AP or PC.

*A 8.6 The wireless LAN setting is not correct.*

Confirm that the wireless LAN setting for the UB-R02 and the settings for the AP and PC are correct.

#### *Q 9. Printing is slow.*

*A 9.1 The strength of the signal is weak.*

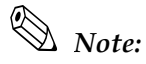

*When the version of H/W is 2.0 and the communication mode is the ad-hoc,* is appears because the *electric wave condition is not detected in this mode.*

When the strength of the signal is weak, the communication speed goes down. Confirm the Information-Signal Condition of the TMNetWinConfig. When it is "Poor," move the UB-R02 closer to the AP or PC. When TMNetWinConfig is not installed on the network PC, you cannot measure the strength of the signal, so just move the UB-R02 closer to the AP or PC.

*A 9.2 There are problems with the system.*

Printing speed may go down due to problems with the network system or applications.

# *Others*

# *Q 10. APD 2.xx cannot use the STATUS API.*

*A 10.1 APD 2.xx is not supported. Use PD 3.xx.*

#### *Q 11. Is there an access point for which the operation is confirmed?*

*A 11.1 The operation of the access points listed below has been confirmed. Note the manufacturers, the models, and the firmware specified in the list. For the latest information, see the appropriate web site below:*

For customers from North America, go to the following web site: http://pos.epson.com/

For customers from other countries, go to the following web site: http://www.epson-pos.com/ Select the product name from the "Select any product" pull down menu.

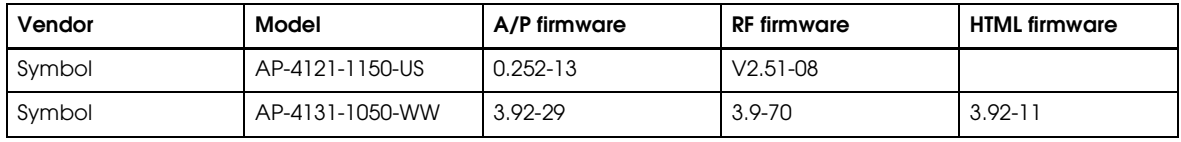

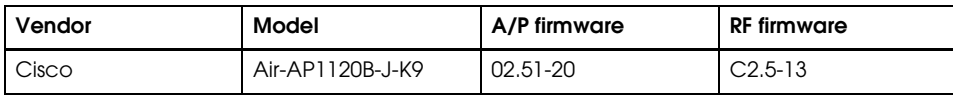

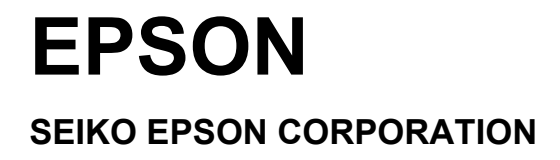